Kerala Commercial Taxes Department

# DIGITAL SIGNATURE HAND BOOK

## **Content**

- **1.** [FAQ](#page-19-0)
- **2.** [KVATIS Procedure for Digital Signature Certificate \(DSC\)](#page-2-0)  [Registration](#page-2-0) & Signing
- **3.** Browser Settings [for Digital Signature](#page-2-0)
- **4.** [Digitally Signed Documents -Signature Status Invalid or Signature is](#page-31-0)  [Unknown](#page-31-0)

#### **Digital Signature FAQ**

- <span id="page-2-0"></span>**1. Which are the digital documents in KVATIS for which Digital Signature is mandatory?**
	- $•$  8FA
	- Online Delivery Note
	- Statutory Forms
		- o C Form
		- $\circ$  F Form
		- o E1 Form
		- o E2 Form
		- o H Form
		- o

#### **2. Whether Digital Signature is mandatory in Return filing?**

• No; Digital Signature is optional for return filing

#### **3. Whether more than one Person is entrusted to digitally sign the document in KVATIS for a firm?**

 Yes, the authorized signatory detail has to be appended in the authorized signatory screen and enroll his/her digital signature in the digital signature enrollment screen.

#### **4. I have entered the authorized signatory details, but not able to enroll digital signature.**

- If the issue is not showing e Mudhra web signer window please check the following
	- i. Turn Off pop up blocker in the Browser.
	- ii. Enable Java settings of the browser.
	- iii. If the browser doesn't have the Java (JRE) as required by KVATIS, click on the link to download JRE before registering and transacting on the site. (http://comtax.kerala.gov.in/KVAT/jre\_KVAT.exe)
	- iv. Download the browser settings from [Download User Manual](javascript:changeUserguide();) link in the dealer home page and click [Browser Settings\(Digital](javascript:Load_Val1()  [Signature\)](javascript:Load_Val1() and incorporate the changes
	- v. Check whether the antivirus or windows firewall in the machine blocks the java applet.
- If the issue is Credential invalid message coming
	- i. Please check the PAN applied for taking digital certificate trying for enrollment against the authorized signatory and PAN entered against authorized signatory details are same.
- Your Digital signature details is not showing in the e Mudhra web signer window
	- i. Ensure that, USB token containing Digital Signature Certificate is connected to the PC.
	- ii. In the case of PFX file stored in the CD media or hard disk. Please click P12/PFX tab in the window and click browse button. Select your digital signature file (PFX) from the CD / hard disk.
	- iii. Please install the digital signature driver properly or contact your digital signature supplier.
- If the issue is still persists even after made all the above settings please Contact 09591984533, 09591995033.
- **5. I have add the authorized signatory details and enrolled digital signature also, but not able to take statutory form / Delivery note/ 8FA.** 
	- If the e Mudhra web signer window for signing is not displayed please check the procedures mentioned in item no.4 above.
	- Showing only KVAT processing screen
		- a. The signing process takes some time; if the screen shows more than a reasonable time - please close the window and check the status of the document. If the status is submitted it is digitally signed. Now you can take the digitally signed document. If the status is initiated please try to sign again.

#### **6. Whether I can use this facility from any of the computer?**

 Yes, but before attempting digitally signing please make sure that all the procedures mentioned in item no.4 above is done on the computer.

#### **7. Any helpline numbers for supporting Digital signature issues?**

 Yes, e-Mudhra the technology partner for implementing Digital Signature has setup telephone support for technical issues related to Digital Signing. The numbers are as follows:

09591984533 09591995033 **Customer service** 080-43360000 *(Monday - Friday 9.00 am - 07.00 pm and Saturday 09.30 am - 05.00 pm)* 

**e-mail** - info@e-mudhra.com**.** 

- **8. The signature in the digitally signed pdf document shows the status 'invalid signature / unknown identity'**
	- If the signature in the signed document shows invalid signature
- a. Check your Adobe reader version. If the version number is less than 9 Upgrade to Adobe 9 or above.
- If the signature in the digitally signed pdf document shows unknown identity.
	- a. Right click over the signature shown in the signed document
	- b. Select Signature Properties
	- c. Click 'show certificate'
	- d. Select the 'Trust' tab in the shown certificate
	- e. Click 'Add to Trusted Identities'
	- f. Click 'OK' in the pop up window
	- g. Tick the following options
		- i. Certified documents
		- ii. Dynamic Content
		- iii. Embedded high privilege Java Script
		- iv. Privileged System Operations
	- h. Click 'OK'
	- i. Click 'OK'
	- j. Click 'Validate Signature' button

## **KVATIS Procedure for DSC Registration & Signing**

## **1. Authorized Signatory Details**

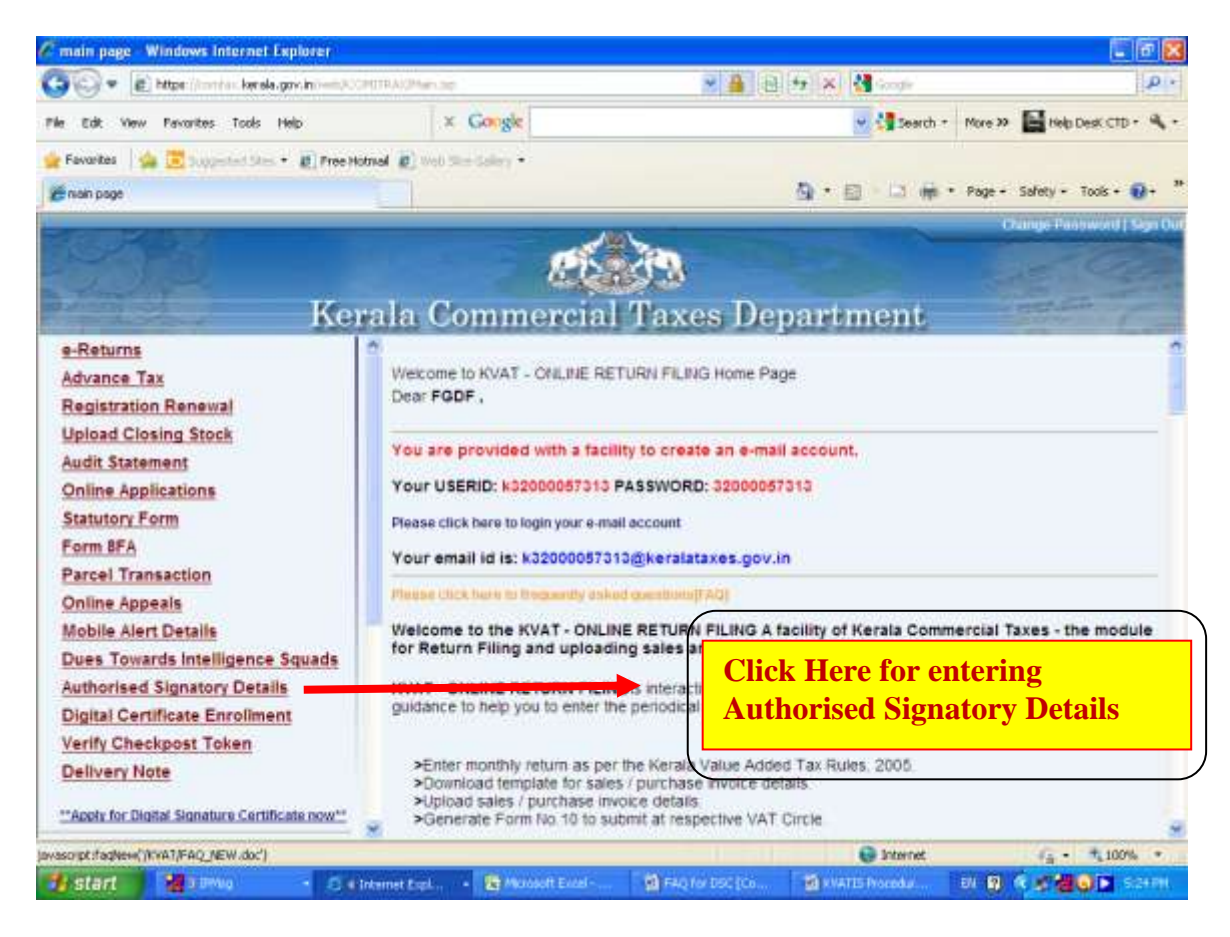

## **2. Digital Signature Enrollment Process**

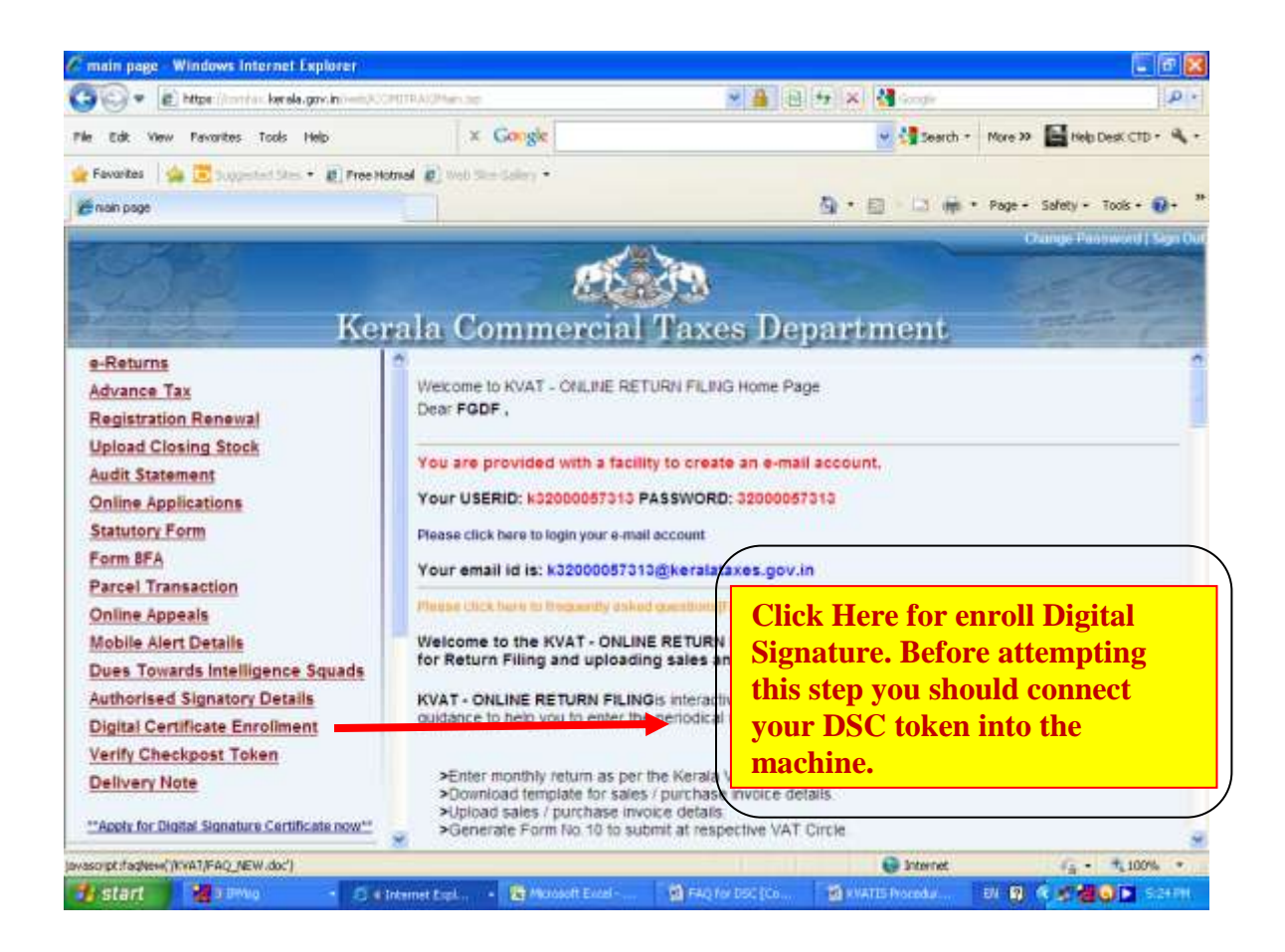

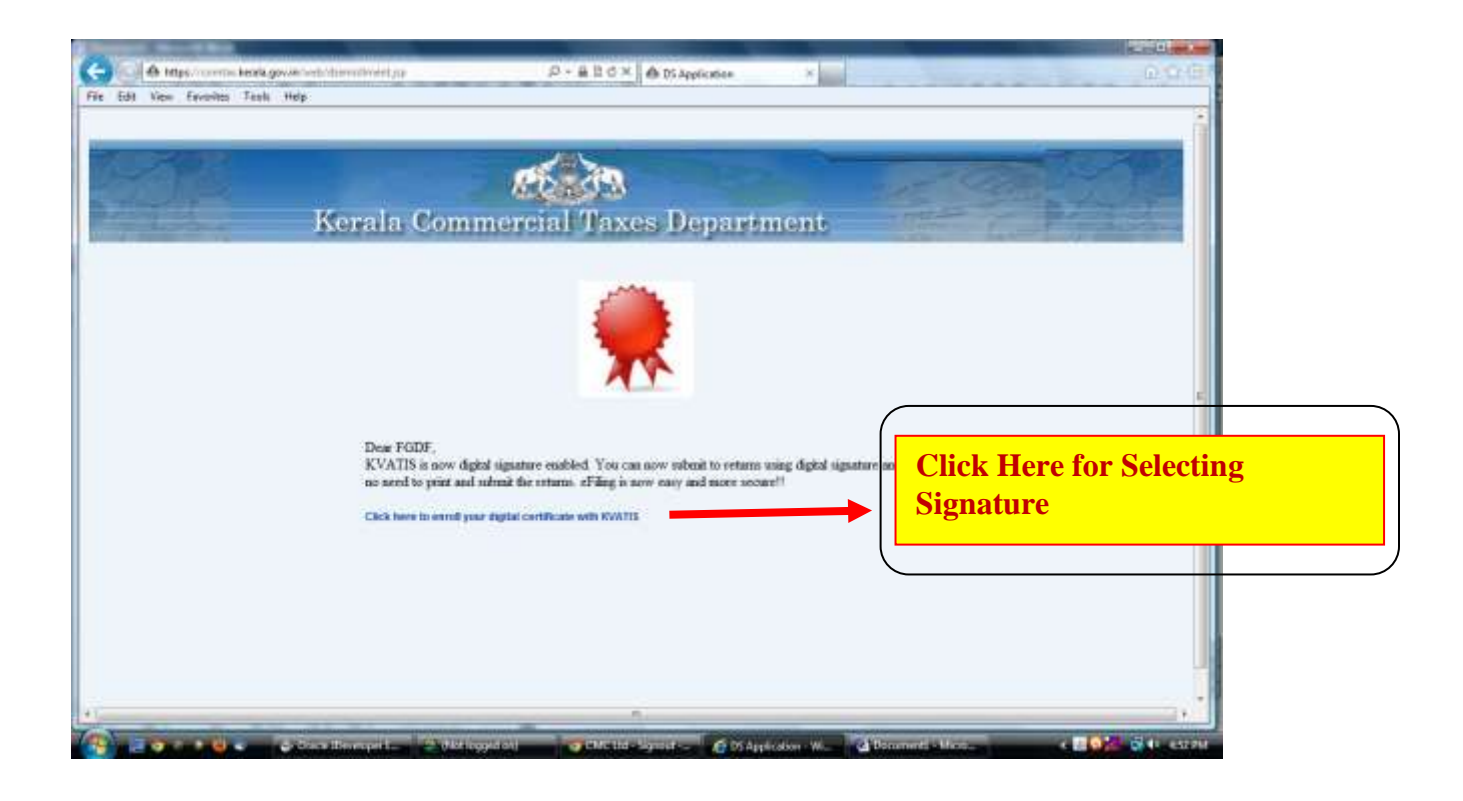

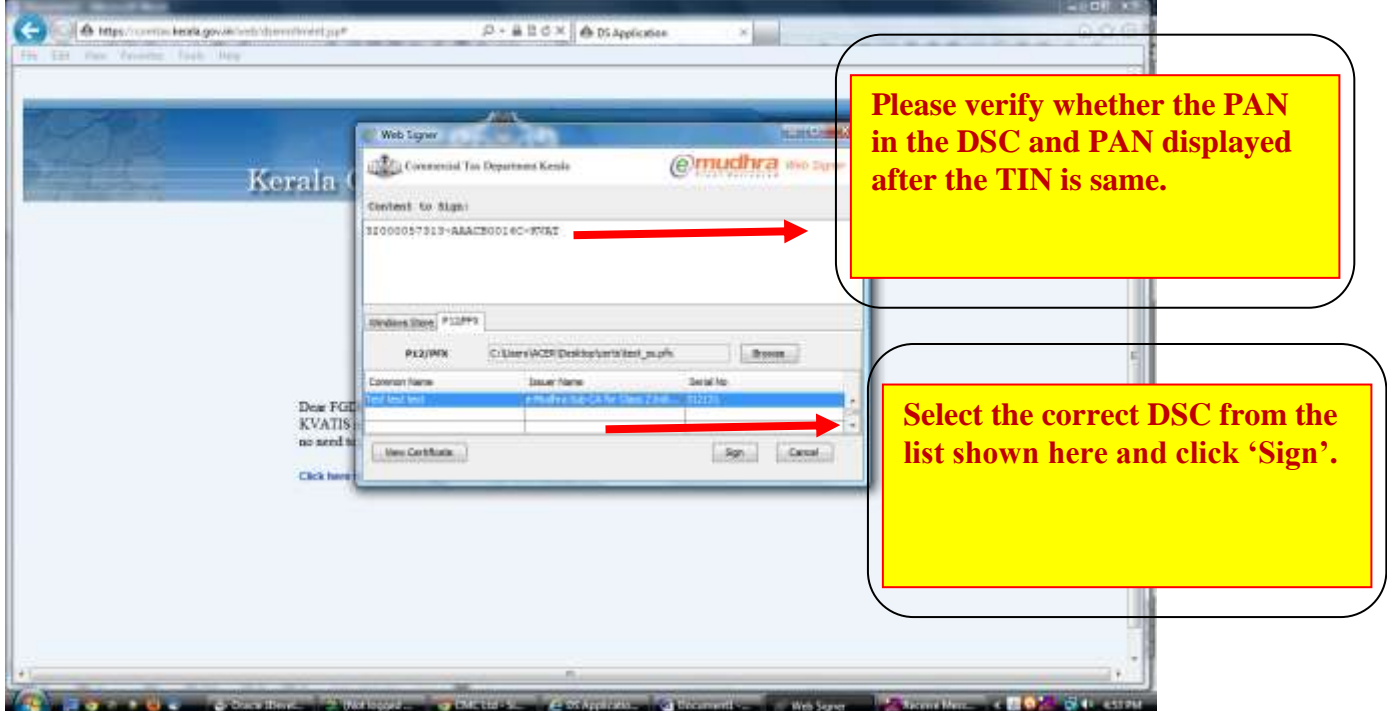

- **If e Mudhra web signer window as above is not shown when you click over the link ' Click here to enroll your digital certificate with KVATIS ' provided in the enrollment page, Please check the following** 
	- 1. Turn off your popup blocker
		- a. If you are using Internet Explorer; please make sure that Turn on Popup Blocker is showing against Pop up Blocker in the Tool menu.
		- b. If you are using Mozilla Firefox Take Options from Tools menu. Take *Content* Tab and remove the  $\sqrt{\ }$  from the box Block Pop up Windows.
	- 2. Check whether the JAVA component named **jre 1.6** or above is installed on your machine.
		- a. To test Whether java is working on the computer Click www.java.com then click on "Test the currently installed version of java"

or

Go to Control Panel and check whether Java icon is showing there or not. If not showing please install jre 1.6.

- b. For installing jre1.6 please use the following link: **[http://comtax.kerala.gov.in/KVAT/jre\\_KVAT.exe](http://comtax.kerala.gov.in/KVAT/jre_KVAT.exe)**
- 3. Even after attempting the above steps, **e Mudhra web signer** window is not coming please check the Windows Firewall settings & Antivirus settings in the machine.
- **In the case of digital signature in USB token your signature will be shown in the list of 'Windows Store' tab of e Mudhra web signer window.**
- **If your certificate details not showing in the web signer window please check the following.**
	- **1.** If you are using Internet Explorer; please take *Internet Options* from *Tools*. Take *Content* Tab and click *Certificate* button. There check your certificate is displaying there in the *Personal* Tab. If your signature not showing please install the digital signature driver properly or contact your digital signature supplier.
- **In the case of digital signature files stored in the CD or Personal Computer**
	- **1. Click P12/PFX tab in the e Mudhra web signer window.**
	- **2. Click Browse Button**
	- **3. Select the P12/PFX file from the CD or from the computer.**

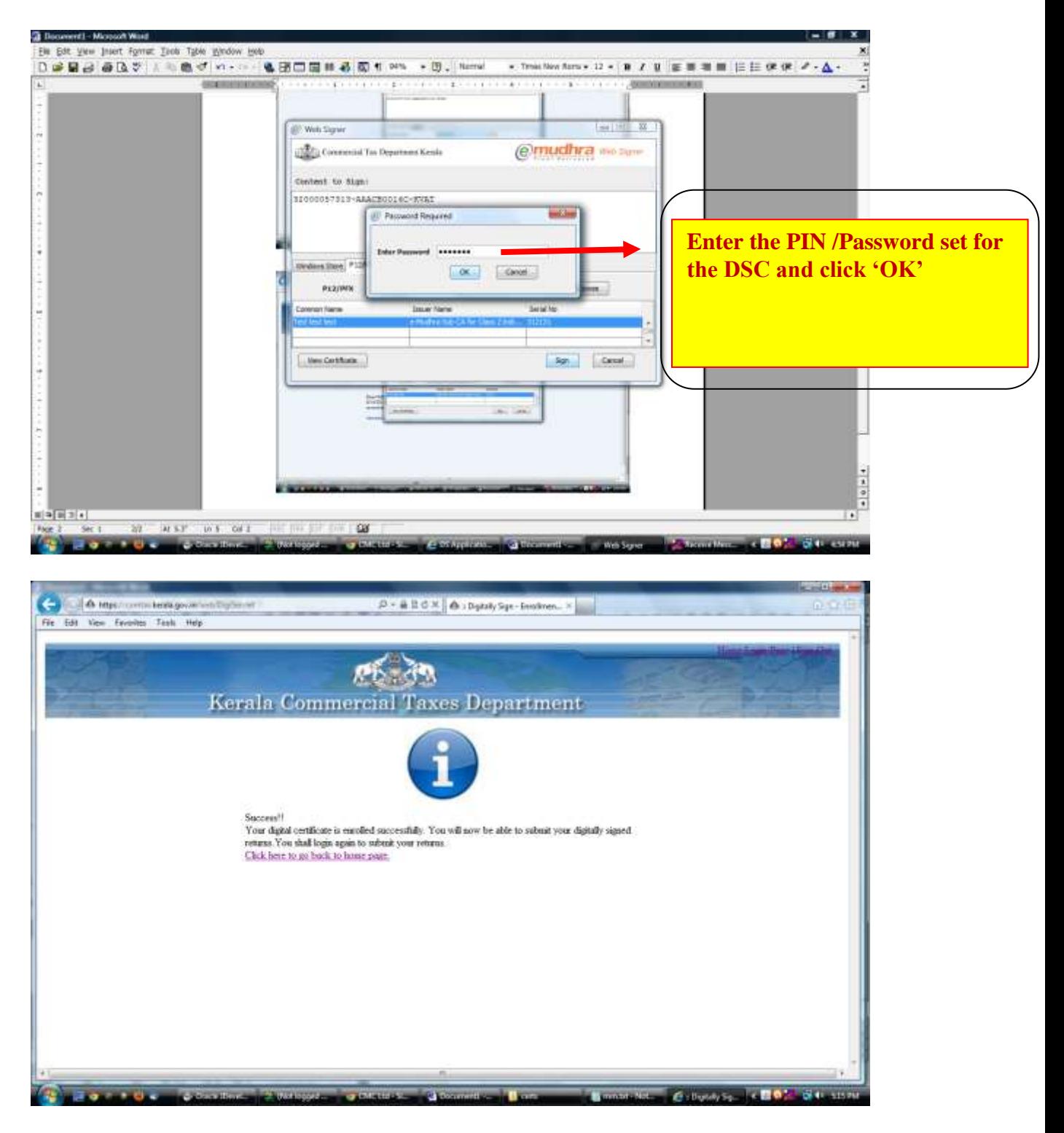

Registration completed. After this process you are ready for signing documents digitally.

## **3. Returns process**

#### **Before attempting this you should connect your DSC token into the machine.**

Go to Print Return link and select the Assessment year and return which you want to digitally sign and Click Print Return Button.

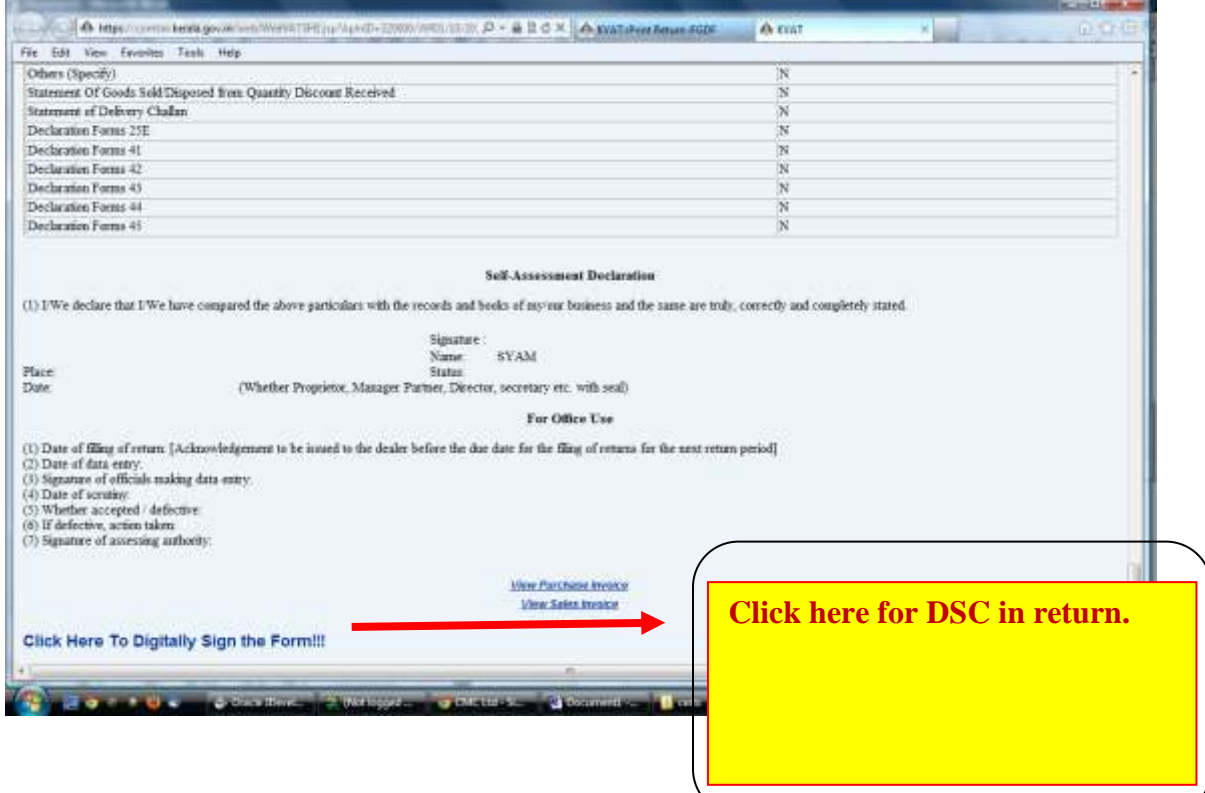

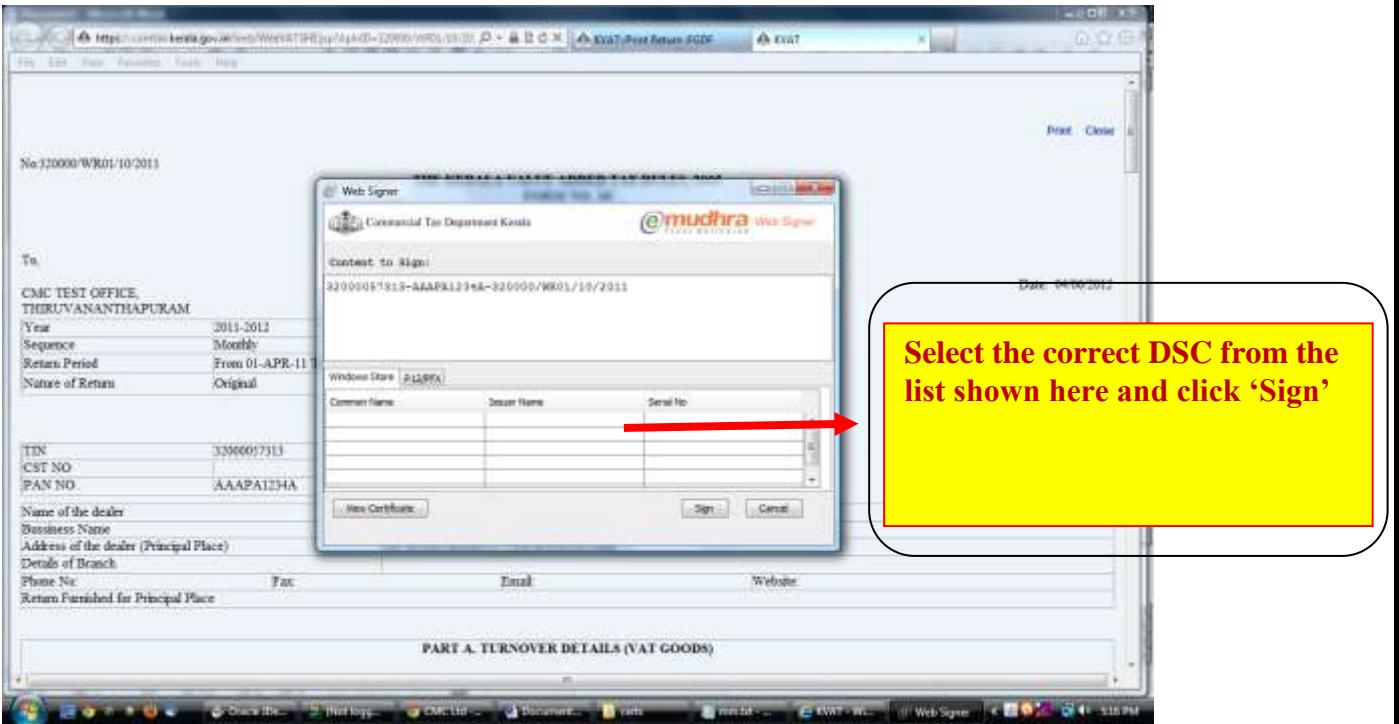

- **If e Mudhra web signer window is not shown when you click ' Submit & Print' button , Please check the following** 
	- 1. Turn off your popup blocker
		- a. If you are using Internet Explorer; please make sure that Turn on Popup Blocker is showing against Pop up Blocker in the Tool menu.
		- b. If you are using Mozilla Firefox Take Options from Tools menu. Take *Content* Tab and remove the  $\sqrt{\ }$  from the box Block Pop up Windows.
	- 2. Check whether the JAVA component named **jre 1.6** or above is installed on your machine.
		- a. To test Whether java is working on the computer Click www.java.com then click on "Test the currently installed version of java"

or

Go to Control Panel and check whether Java icon is showing there or not. If not showing please install jre 1.6.

- b. For installing jre1.6 please use the following link: **[http://comtax.kerala.gov.in/KVAT/jre\\_KVAT.exe](http://comtax.kerala.gov.in/KVAT/jre_KVAT.exe)**
- 3. Even after attempting the above steps, **e Mudhra web signer** window is not coming please check the Windows Firewall settings & Antivirus settings in the machine.
- **In the case of digital signature in USB token your signature will be shown in the list of Windows Store tab of e Mudhra web signer window.**
- **If your certificate details not showing in the web signer window please check the following.**
- **1.** If you are using Internet Explorer; please take *Internet Options* from *Tools*. Take *Content* Tab and click *Certificate* button. There check your certificate is displaying there in the *Personal* Tab. If your signature not showing please install the digital signature driver properly or contact your digital signature supplier.
- **In the case of digital signature files stored in the CD or Personal Computer**
	- **1. Click P12/PFX tab in the e Mudhra web signer window.**
	- **2. Click Browse Button**
	- **3. Select the P12/PFX file from the CD or from the computer.**

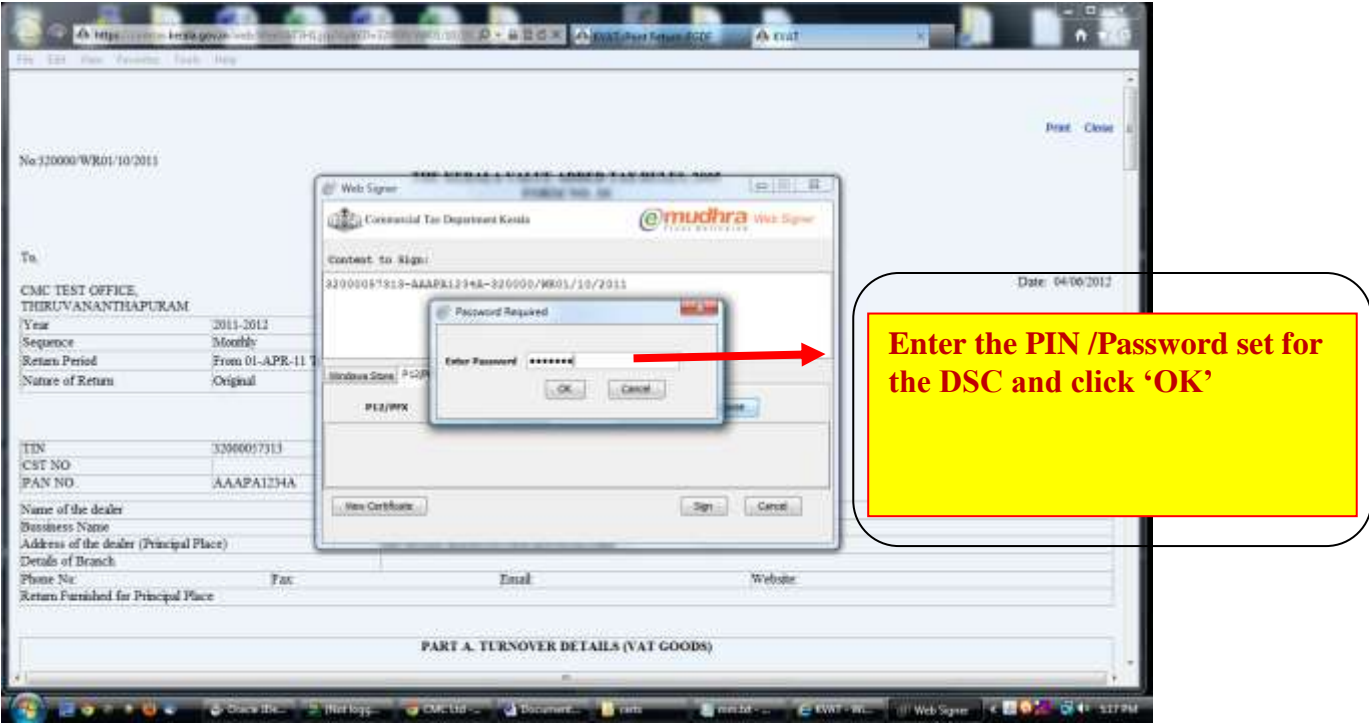

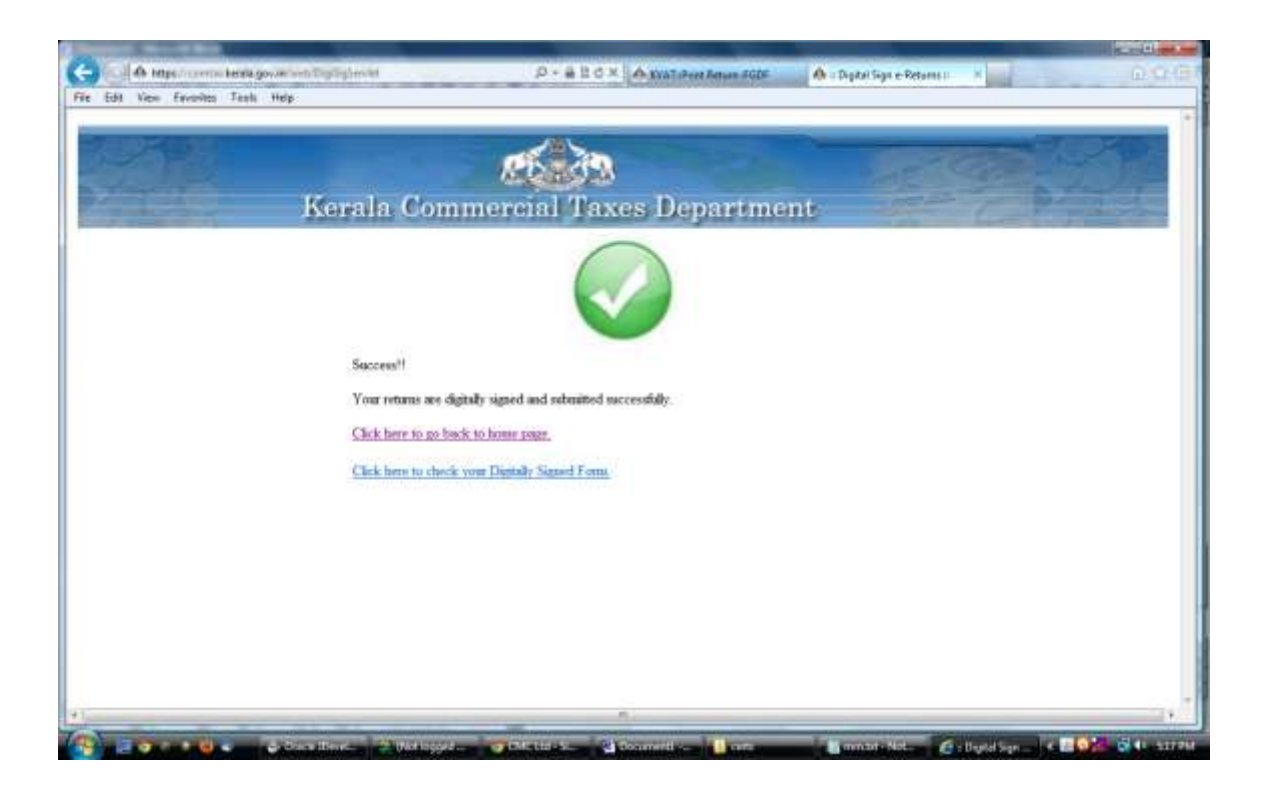

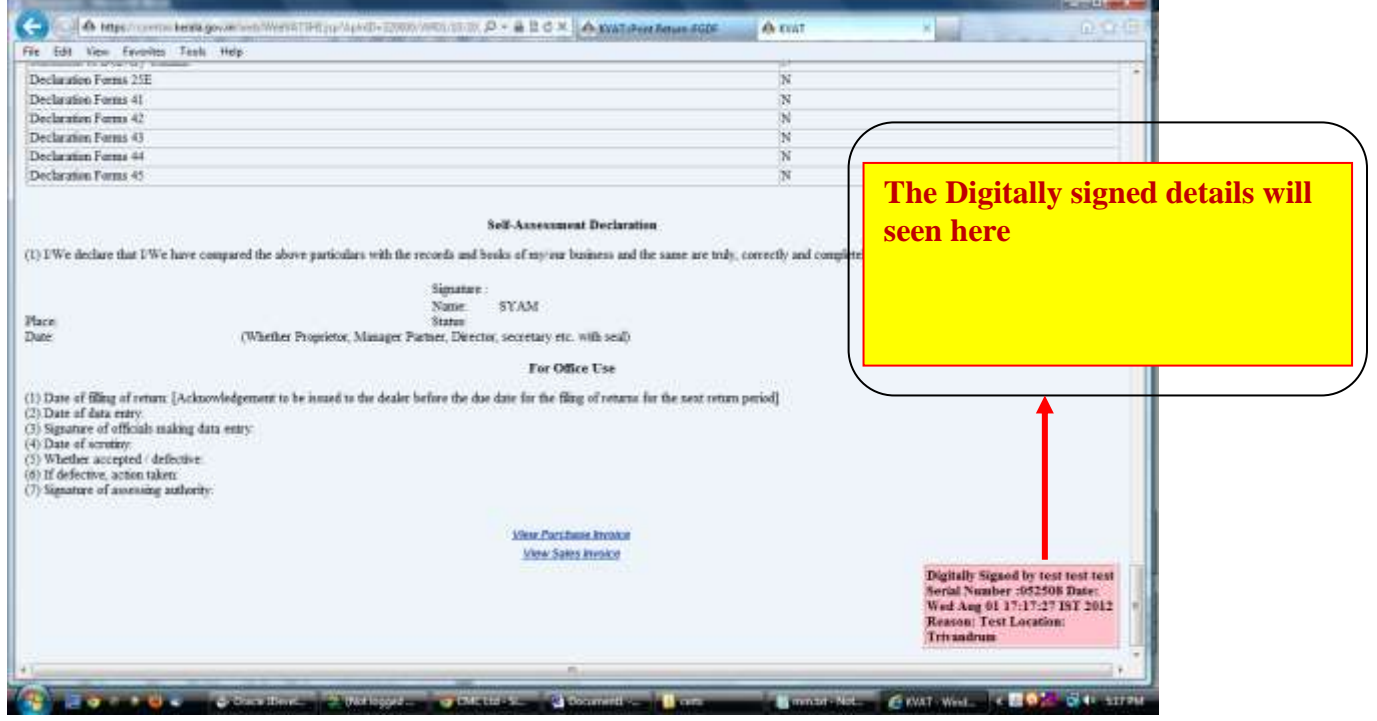

**Returns completed.**

## **4. Statutory form Signing**

**Before attempting this you should connect your DSC token into the machine.**

**Digital Signature will apply in the submit & print screen after entering form details. After affixing digital signature the status of the form will be automatically changed to Submitted status. After submission no corrections will be allowed.** 

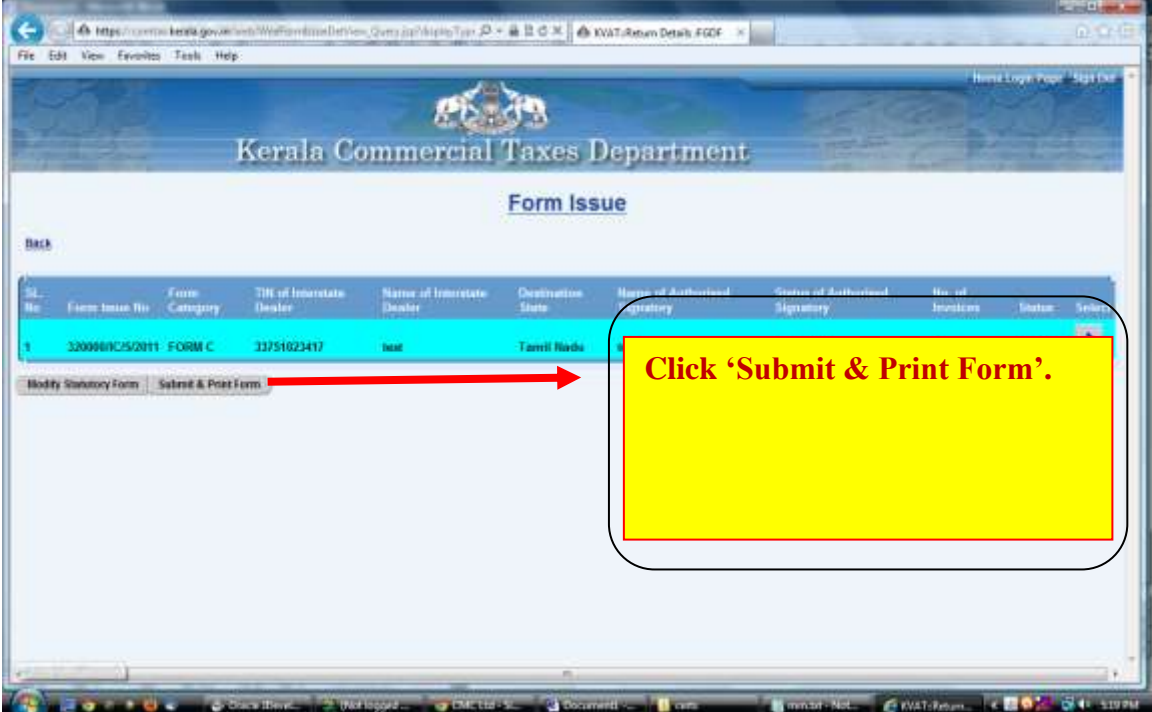

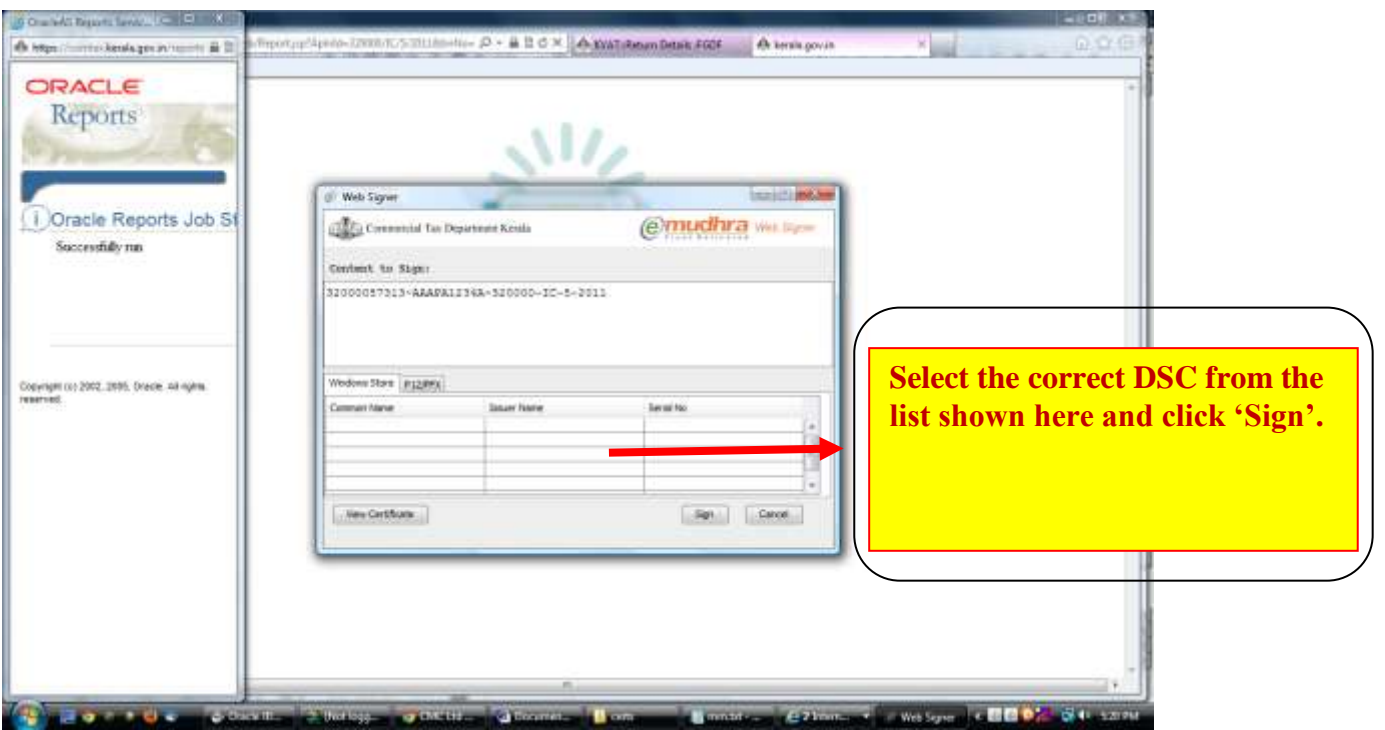

- **If e Mudhra web signer window is not shown when you click ' Submit & Print' button , Please check the following** 
	- 1. Turn off your popup blocker
		- a. If you are using Internet Explorer; please make sure that Turn on Popup Blocker is showing against Pop up Blocker in the Tool menu.
		- b. If you are using Mozilla Firefox Take Options from Tools menu. Take *Content* Tab and remove the  $\sqrt{\ }$  from the box Block Pop up Windows.
	- 2. Check whether the JAVA component named **jre 1.6** or above is installed on your machine.
		- a. To test Whether java is working on the computer Click www.java.com then click on "Test the currently installed version of java"

or

Go to Control Panel and check whether Java icon is showing there or not. If not showing please install jre 1.6.

- b. For installing jre1.6 please use the following link: **[http://comtax.kerala.gov.in/KVAT/jre\\_KVAT.exe](http://comtax.kerala.gov.in/KVAT/jre_KVAT.exe)**
- 3. Even after attempting the above steps, **e Mudhra web signer** window is not coming please check the Windows Firewall settings & Antivirus settings in the machine.
- **In the case of digital signature in USB token your signature will be shown in the list of Windows Store tab of e Mudhra web signer window.**
- **If your certificate details not showing in the web signer window please check the following.**
- **1.** If you are using Internet Explorer; please take *Internet Options* from *Tools*. Take *Content* Tab and click *Certificate* button. There check your certificate is displaying there in the *Personal* Tab. If your signature not showing please install the digital signature driver properly or contact your digital signature supplier.
- **In the case of digital signature files stored in the CD or Personal Computer**
	- **1. Click P12/PFX tab in the e Mudhra web signer window.**
	- **2. Click Browse Button**
	- **3. Select the P12/PFX file from the CD or from the computer.**

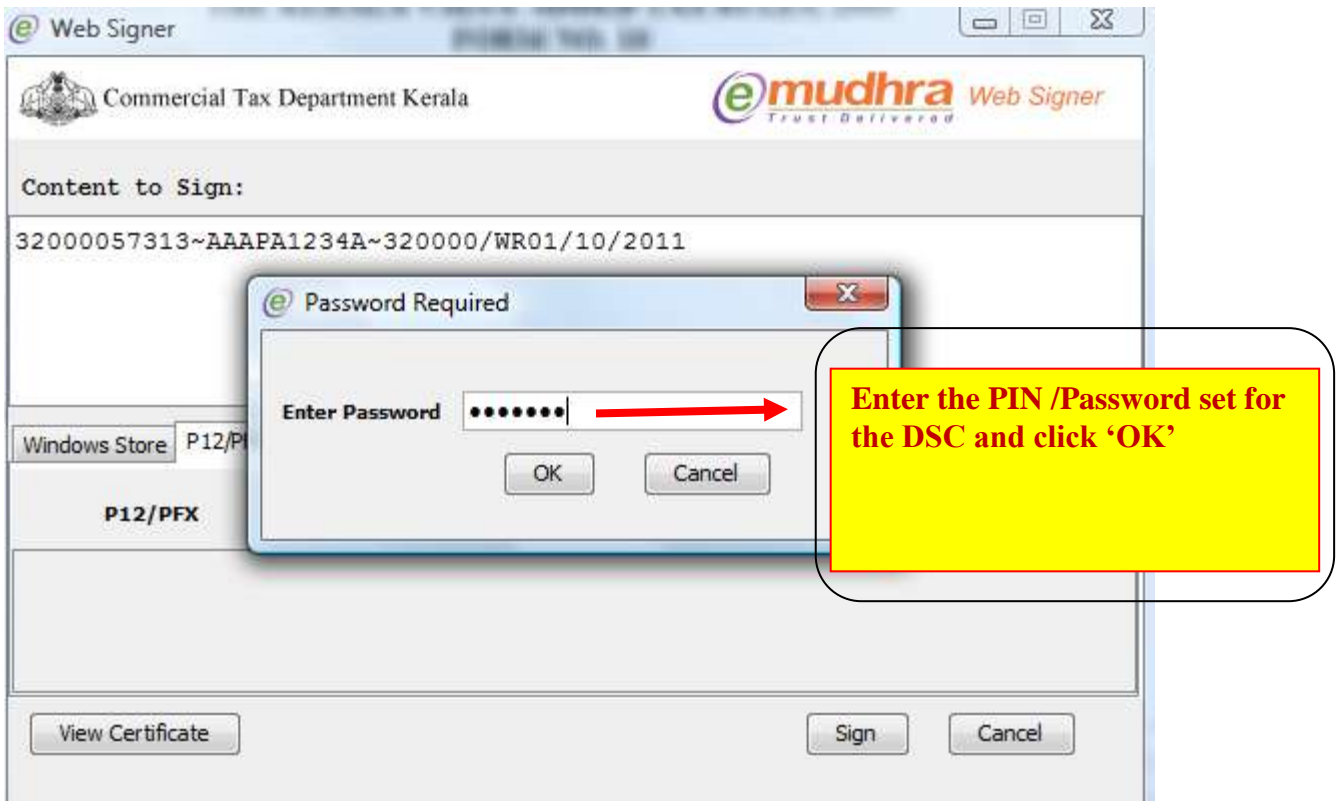

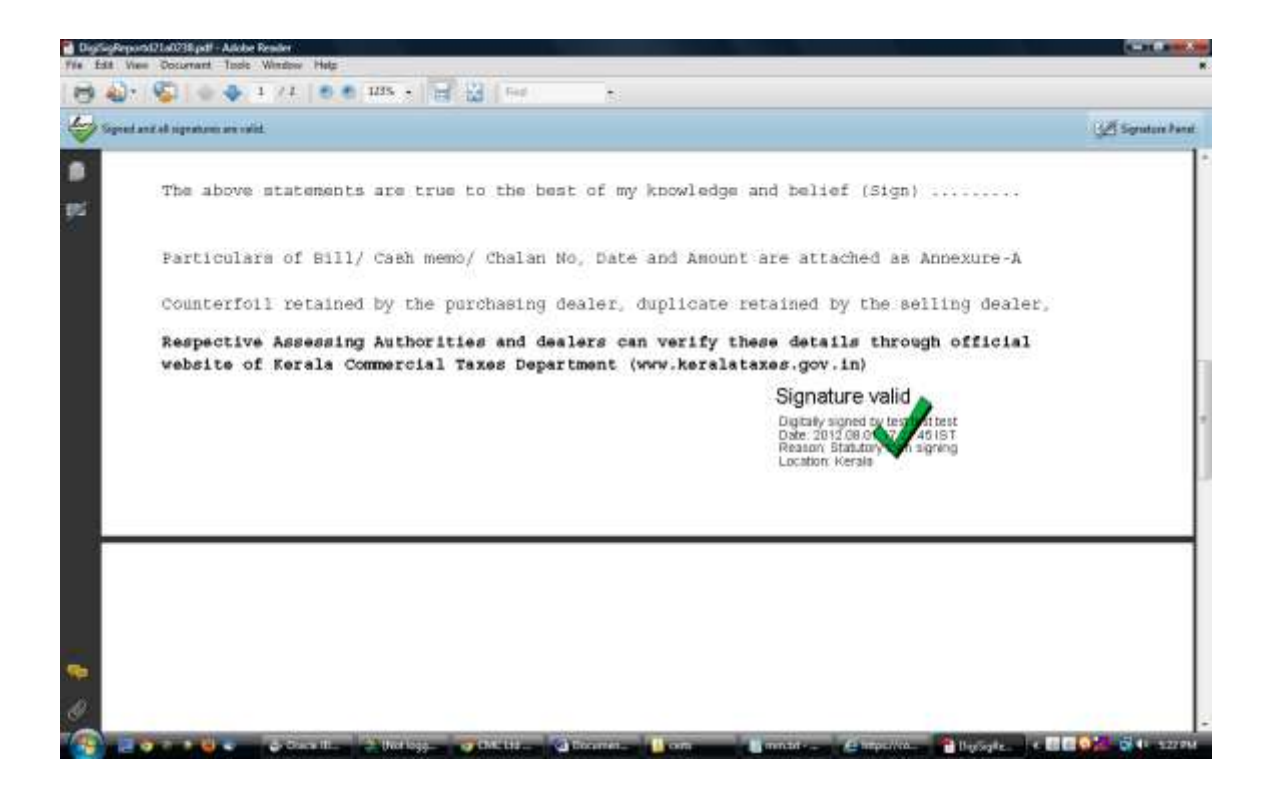

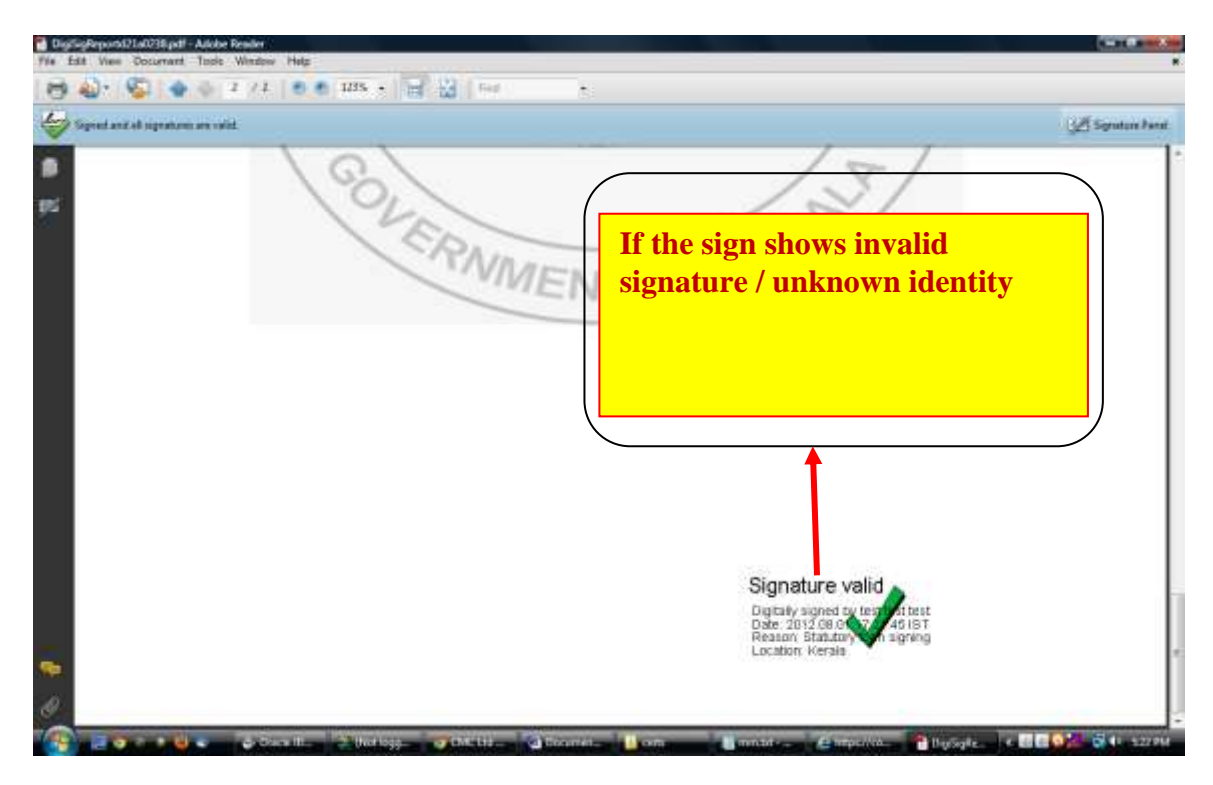

- a. If the signature in the signed document shows invalid signature
	- i. Check your Adobe reader version. If the version is less than 9 Upgrade to Adobe 9 or above.
- b. If the signature in the digitally signed pdf shows unknown identity.
	- i. Click over the signature shown in the signed document
- ii. Take Signature Properties
- iii. Click 'show certificate'
- iv. Take 'Trust' tab in the shown certificate
- v. Click 'Add to Trusted Identities'
- vi. Click 'ok' in the coming pop up
- vii. Put tick mark against the following options
	- 1. Certified documents
	- 2. Dynamic Content
	- 3. Embedded high privilege Java Script
	- 4. Privileged System Operations
- viii. Click 'ok'
- ix. Click 'OK'
- x. Click 'Validate Signature' button

#### **End of statutory form.**

# <span id="page-19-0"></span>**2. BROWSER SETTINGS INSTRUCTION MANUAL**

#### **Enabling Java and ActiveX Settings of Internet Explorer:**

Enabling Java and Active X Settings varies for different versions of Internet Explorer. The setting can be done based on the browser you are using:

- A. **[IE 6.0 Settings.](#page-19-1)**
- B. **[IE 7.0 Settings.](#page-21-0)**
- C. **[IE 8.0 Settings.](#page-23-0)**
- D. **[IE 9.0 Settings.](#page-25-0)**
- E. **[Mozilla Firefox:](#page-26-0)**
- F. **[Google Chrome:](#page-28-0)**

#### <span id="page-19-1"></span>**1. IE 6.0 Settings:-**

- 1) Click on tools > Internet options > security > trusted site > click on sites button > add the website and click on close button.
- 2) Click on custom level to set the active X control :

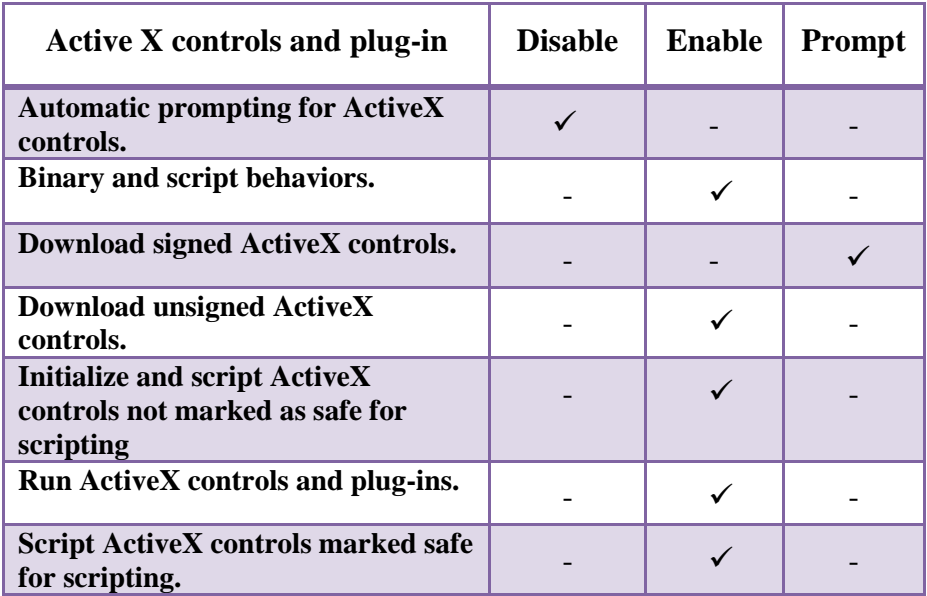

The Java has to be enabled in two places. Follow the steps and enable the java in your browser:

• To Enable the Java  $\rightarrow$  open IE  $\rightarrow$  Go to Tools  $\rightarrow$  Internet options  $\rightarrow$  advanced  $\rightarrow$ scroll down and you will be able to see the below pop message:

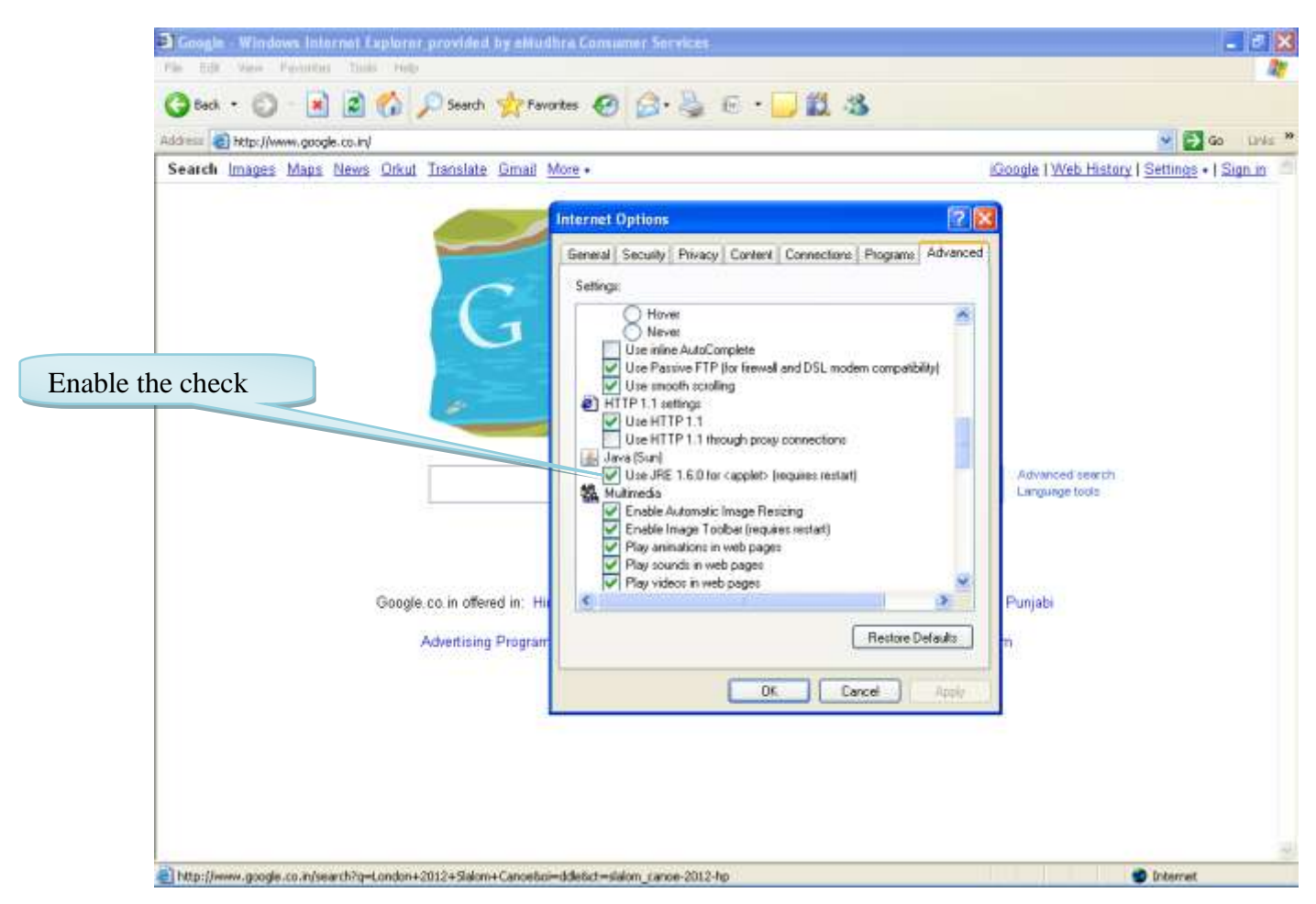

To Enable the Java  $\rightarrow$  open IE  $\rightarrow$  Go to Tools  $\rightarrow$  Click on Manage Add-ons  $\rightarrow$ You will be able to see the below pop message:

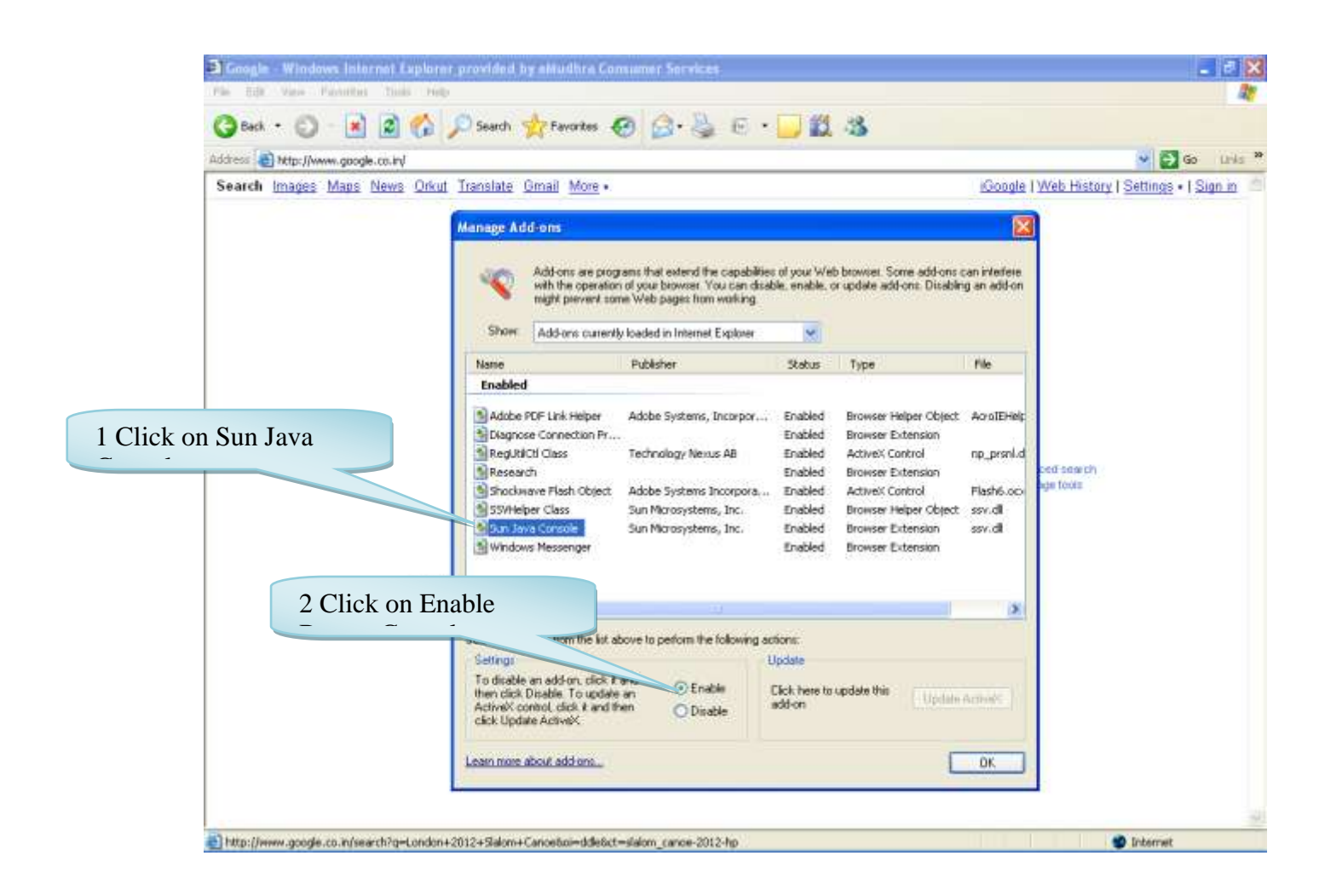

#### <span id="page-21-0"></span>**2. IE 7.0 Settings:-**

- 3) Click on tools > Internet options > security > trusted site > click on sites button > add the website and click on close button.
- 4) Click on custom level to set the active X control :

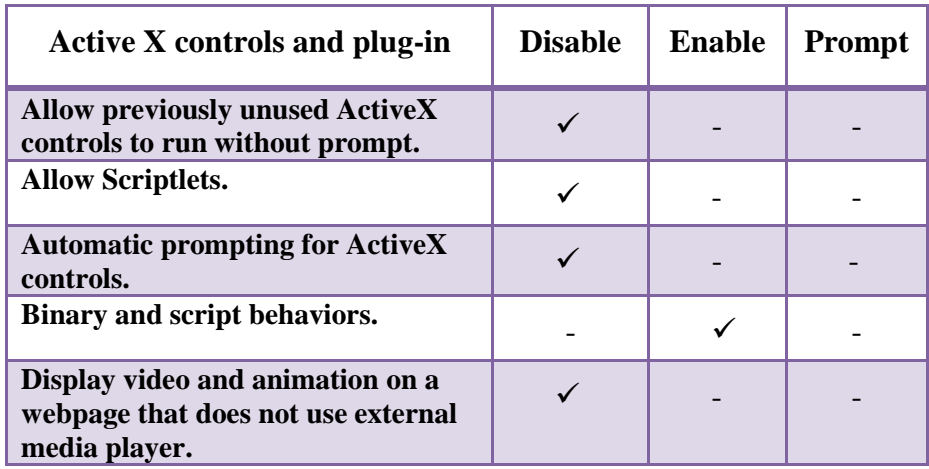

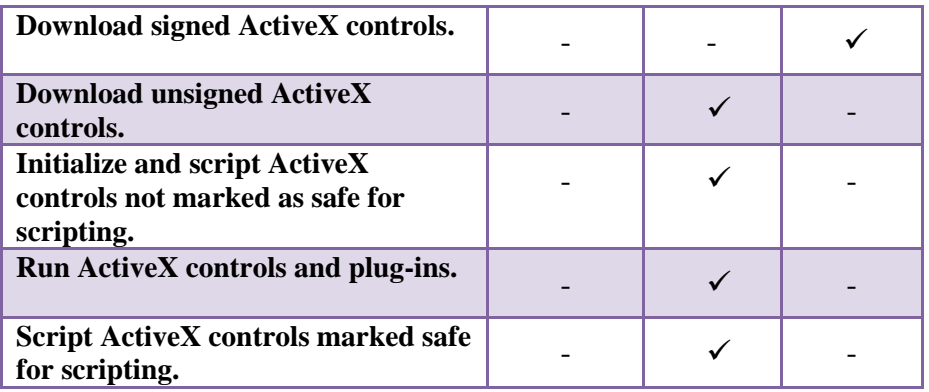

The Java has to be enabled in two places. Follow the steps and enable the java in your browser:

• To Enable the Java  $\rightarrow$  open IE  $\rightarrow$  Go to Tools  $\rightarrow$  Internet options  $\rightarrow$  advanced  $\rightarrow$ scroll down and you will be able to see the below pop message:

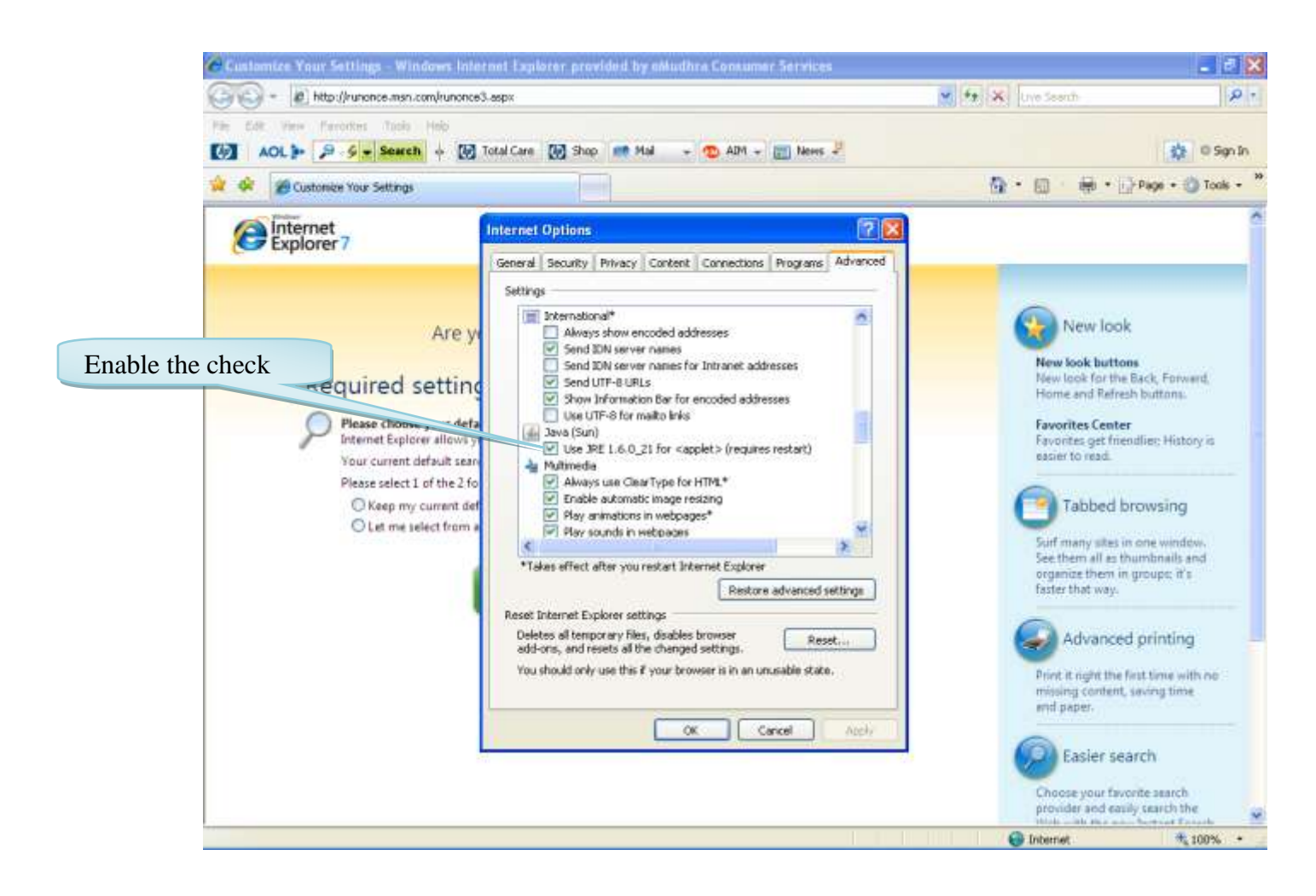

To Enable the Java  $\rightarrow$  open IE  $\rightarrow$  Go to Tools  $\rightarrow$  Click on Manage Add-ons  $\rightarrow$ Click on Enable or disable add-ons you will be able to see the below pop message:

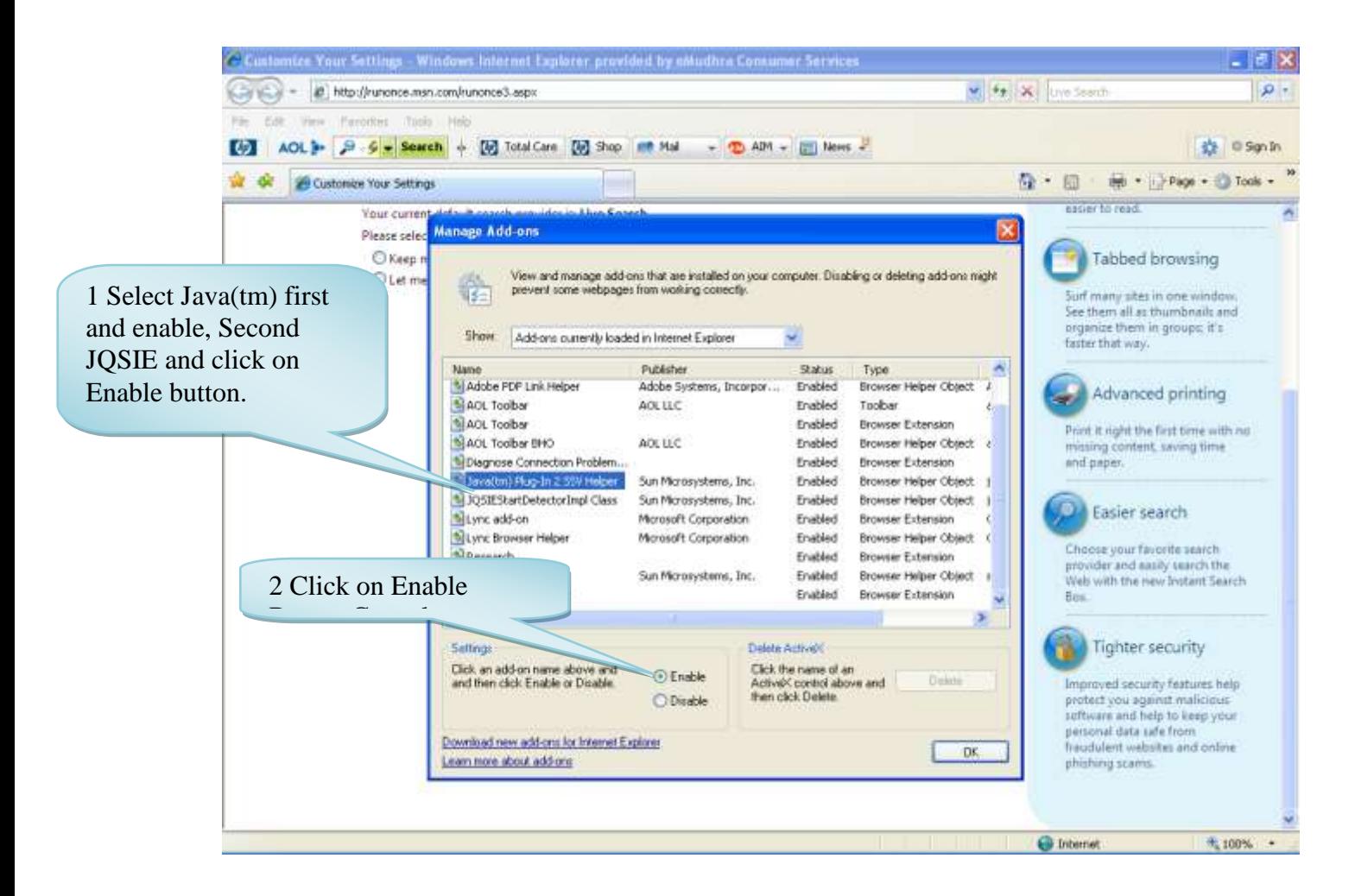

#### <span id="page-23-0"></span>**3. IE 8.0 Settings:-**

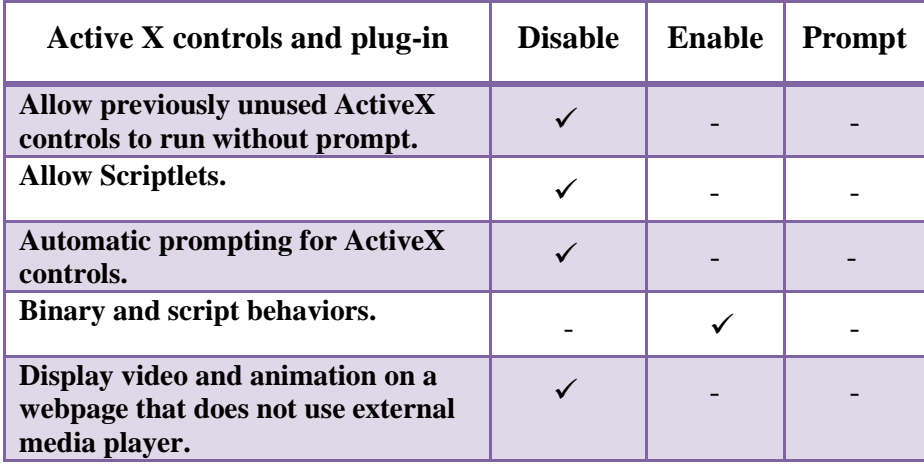

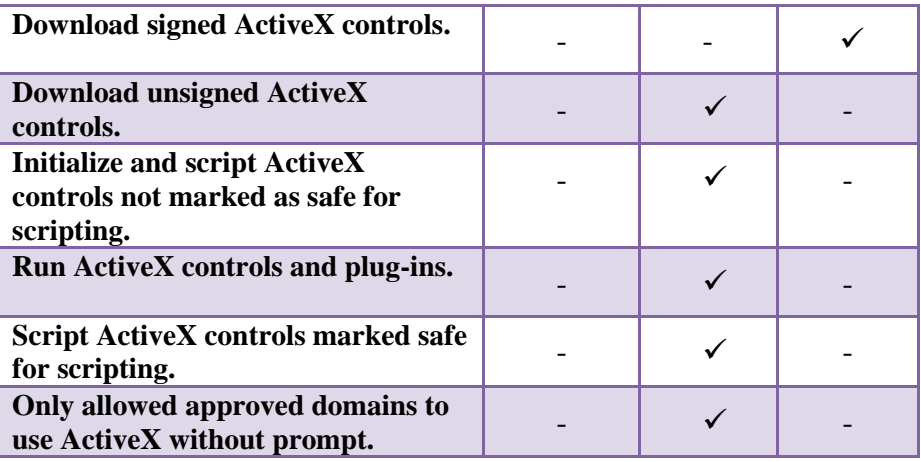

The Java has to be enabled in two places. Follow the steps and enable the java in your browser:

• To Enable the Java  $\rightarrow$  open IE  $\rightarrow$  Go to Tools  $\rightarrow$  Internet options  $\rightarrow$  advanced  $\rightarrow$ scroll down and you will be able to see the below pop message:

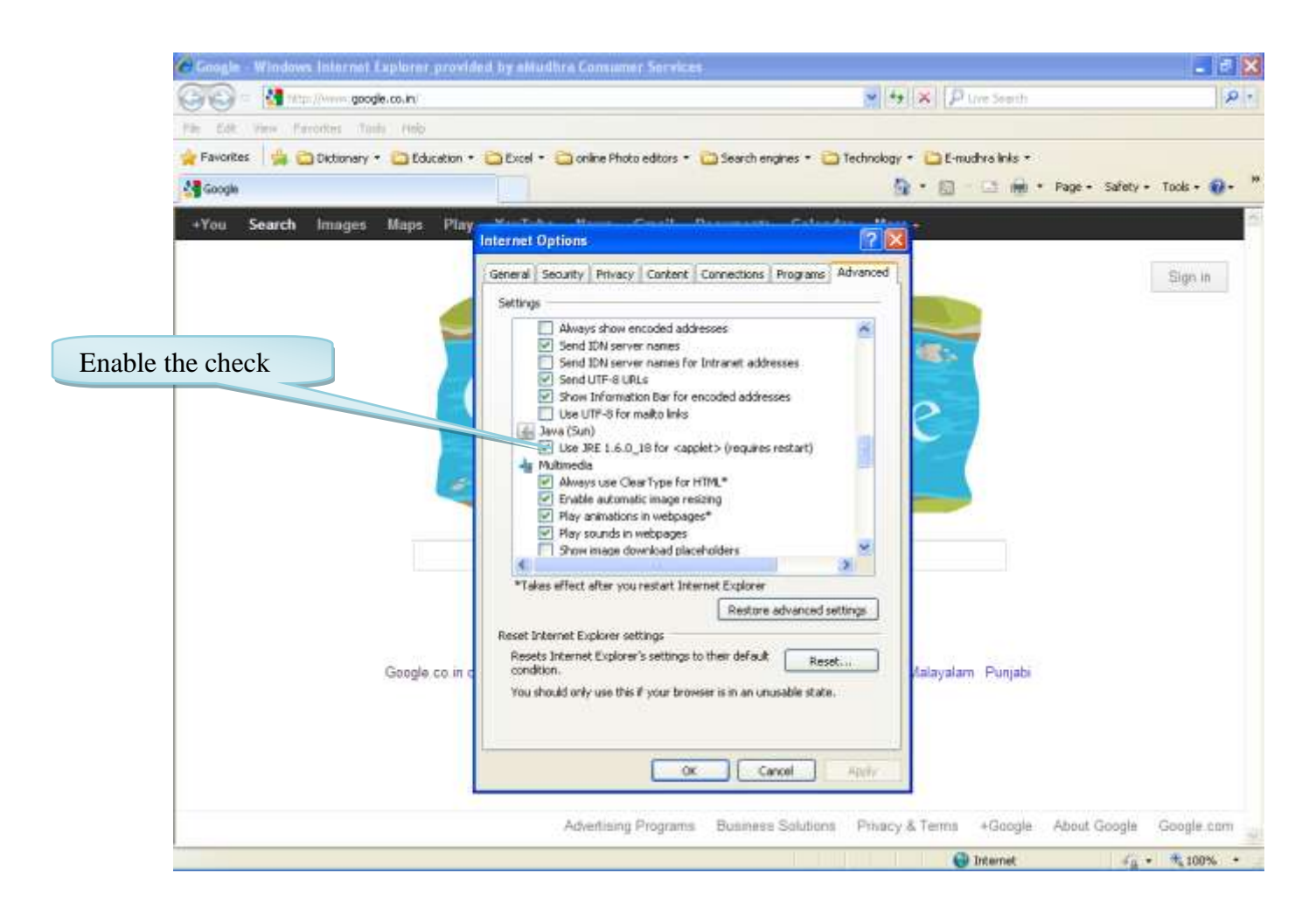

To Enable the Java  $\rightarrow$  open IE  $\rightarrow$  Go to Tools  $\rightarrow$  Click on Manage Add-ons  $\rightarrow$ You will be able to see the below pop message:

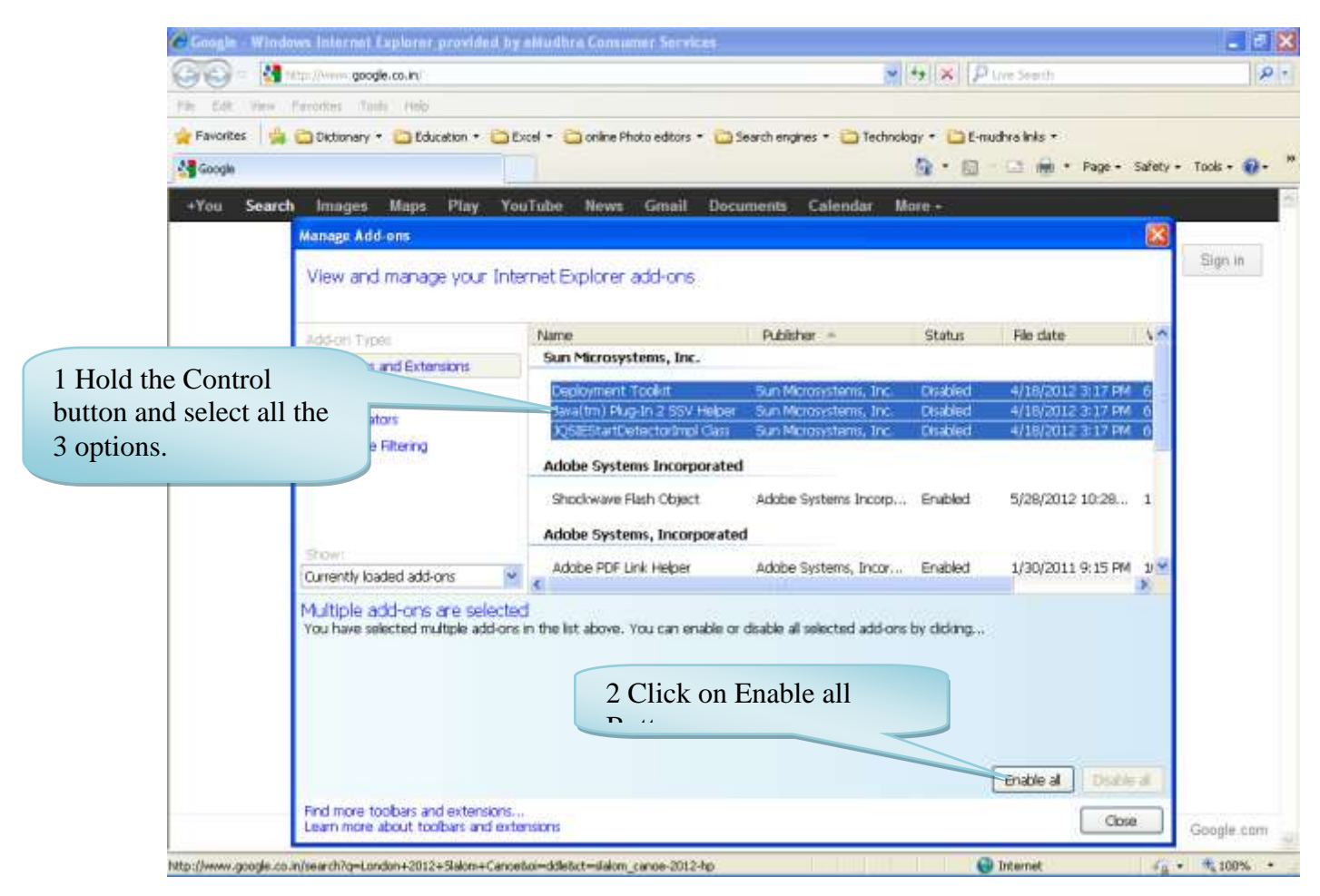

#### <span id="page-25-0"></span>**4. IE 9.0 Settings:-**

- 5) Click on tools > Internet options > security > trusted site > click on sites button > add the website and click on close button.
- 6) Click on custom level to set the active X control :
- 7) Go To tools and uncheck Active X filtering option.

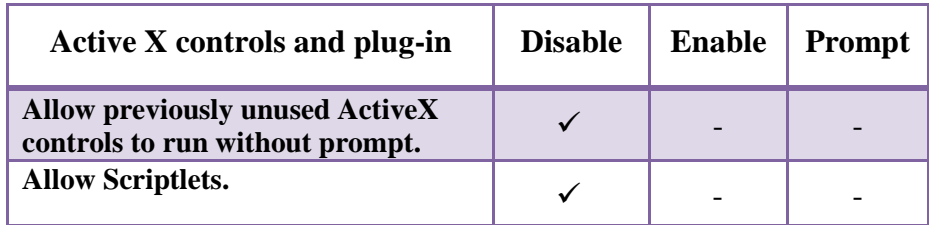

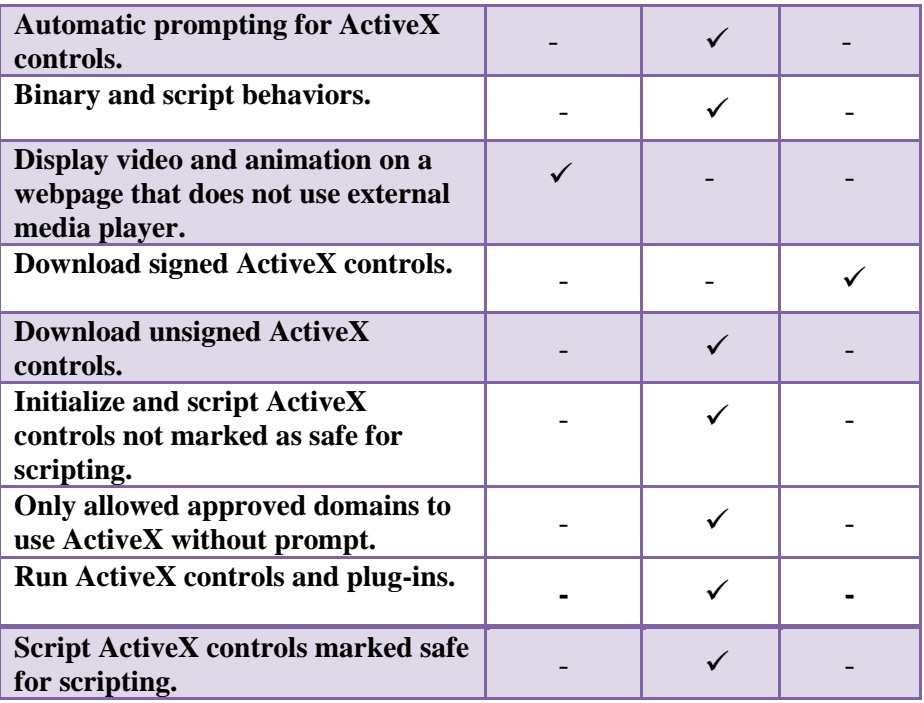

<span id="page-26-0"></span>**5 . Mozilla Firefox:**

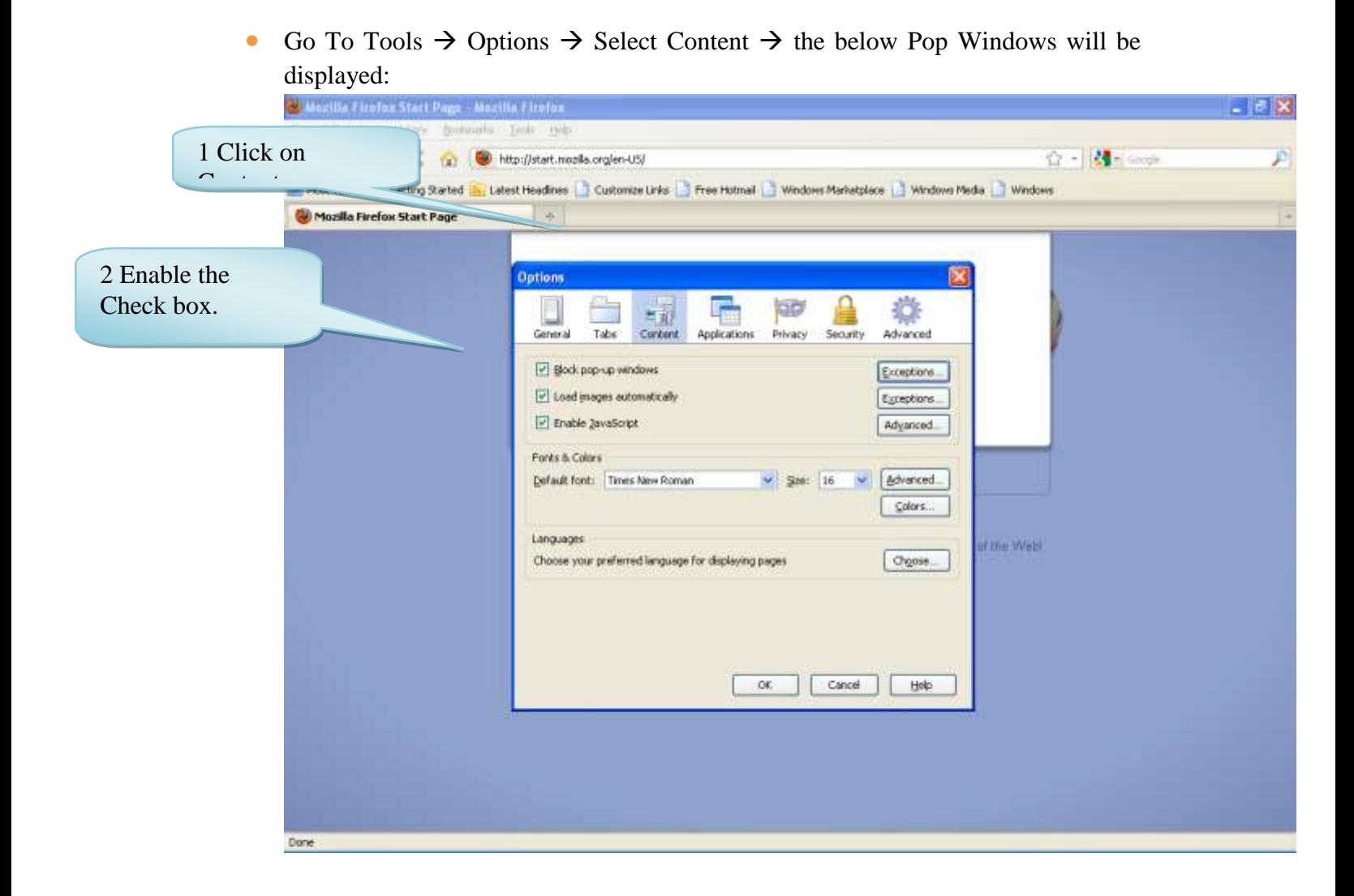

• Click on general  $\rightarrow$  click on Manage Add-ons.

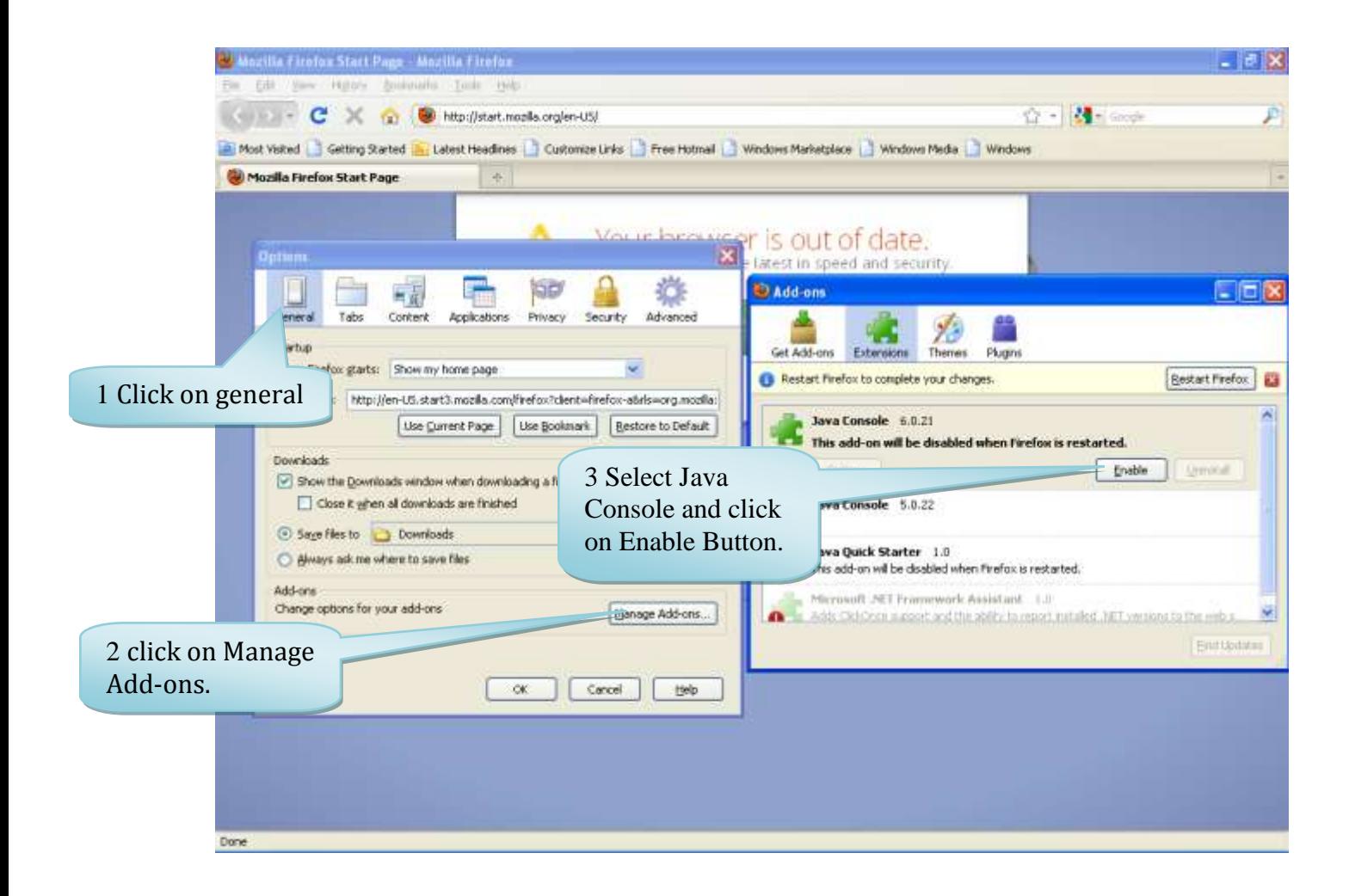

#### <span id="page-28-0"></span>**6 Google Chrome:**

• Go to Customize and settings  $\rightarrow$  Click on Options.

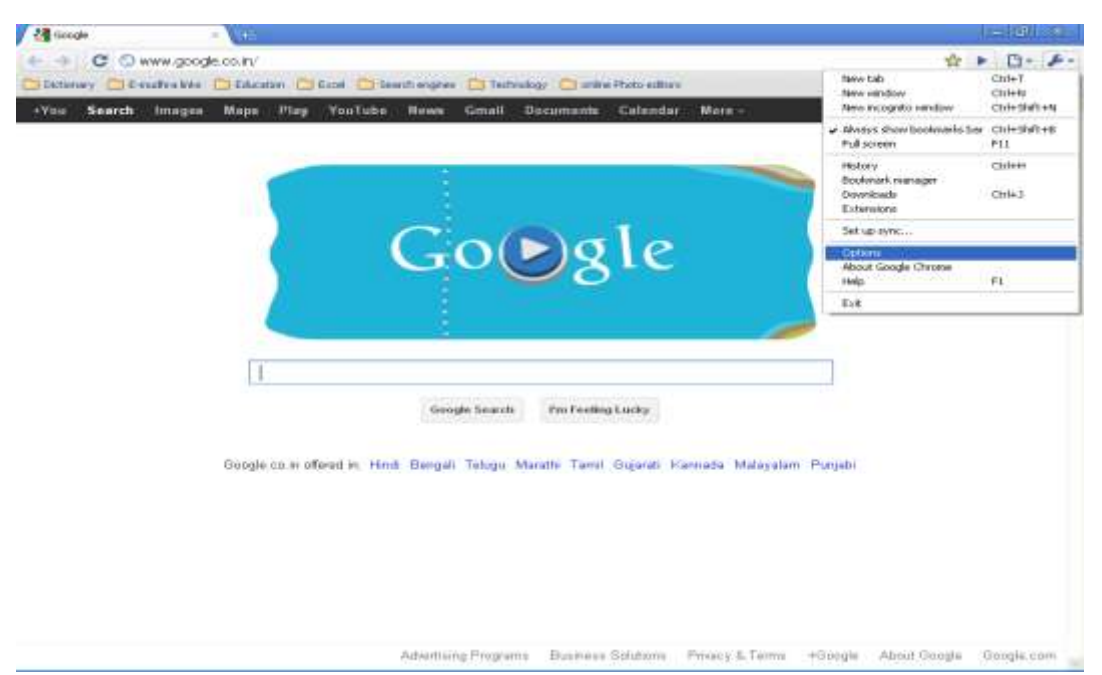

 Once you click on options the below pop window will be displayed. Click on content settings.

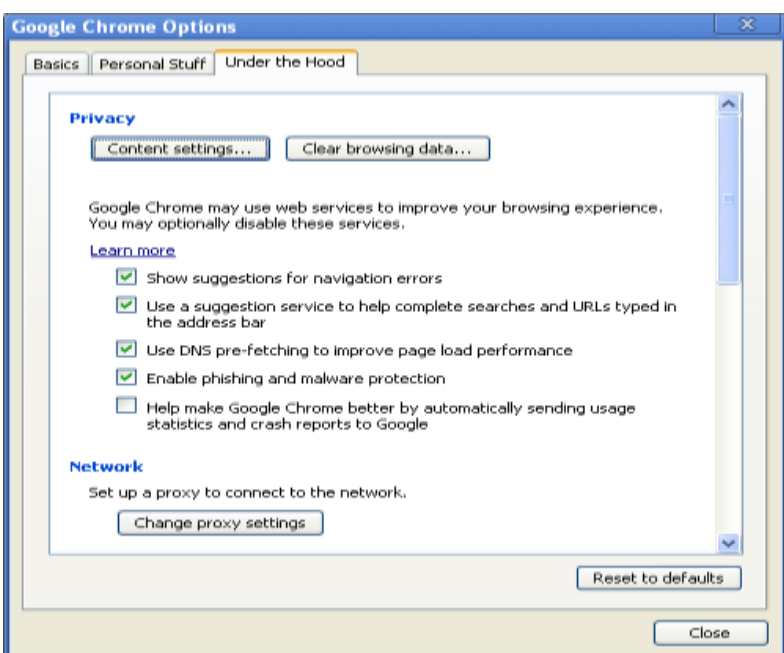

• After clicking on content settings, the below pop window will be displayed  $\rightarrow$ Enable "Allow all sites to run JavaScript":

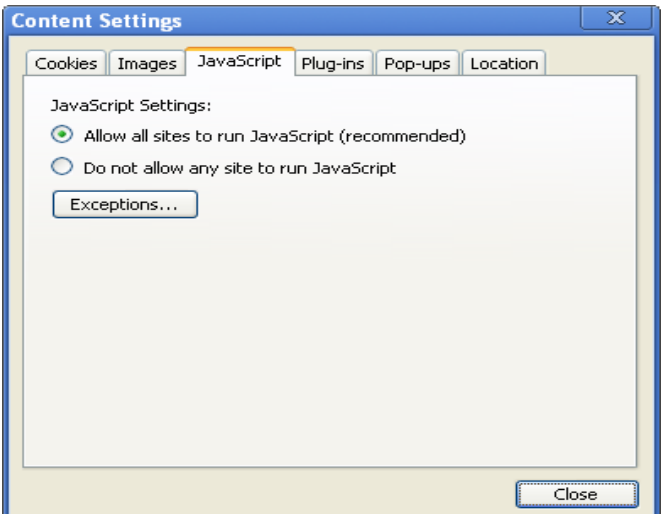

• After clicking on content settings, the below pop window will be displayed  $\rightarrow$ Enable "Allow all sites to use plug-ins (recommended)":

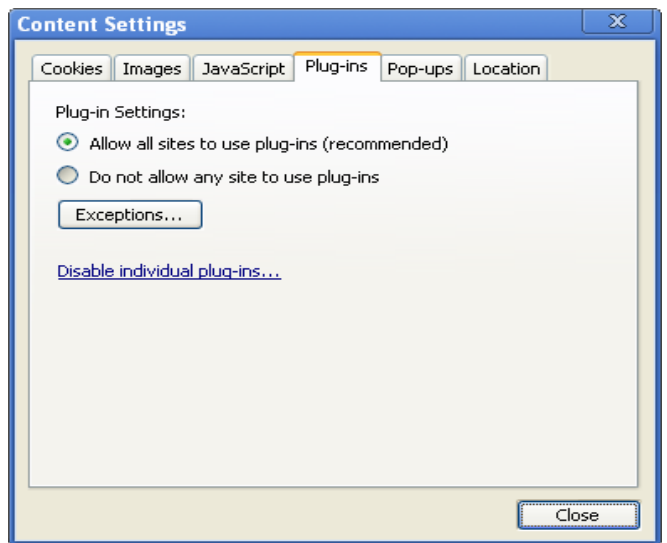

# <span id="page-31-0"></span>**Signature in Statutory Form / Delivery Note / 8FA Shows Signature Invalid or Signature is Unknown**

Pre-requisites required in adobe reader before signing pdf document. The adobe reader version should be 9.0 and above only.

- Once the PDF document is digitally signed, You will be able see in document as "Signature is Unknown" or "Signature is invalid".
- Follow the below steps to trust the certificate.

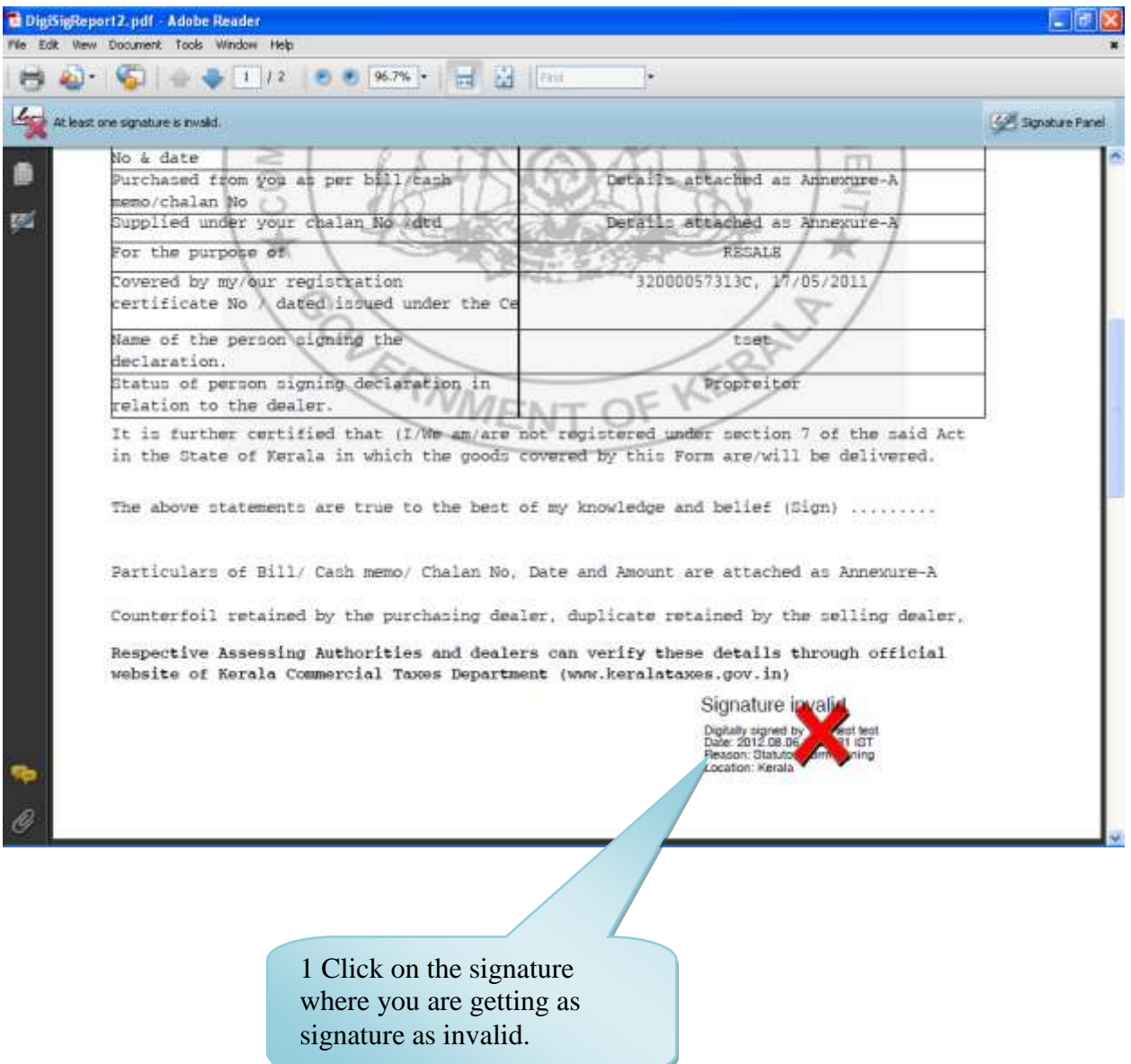

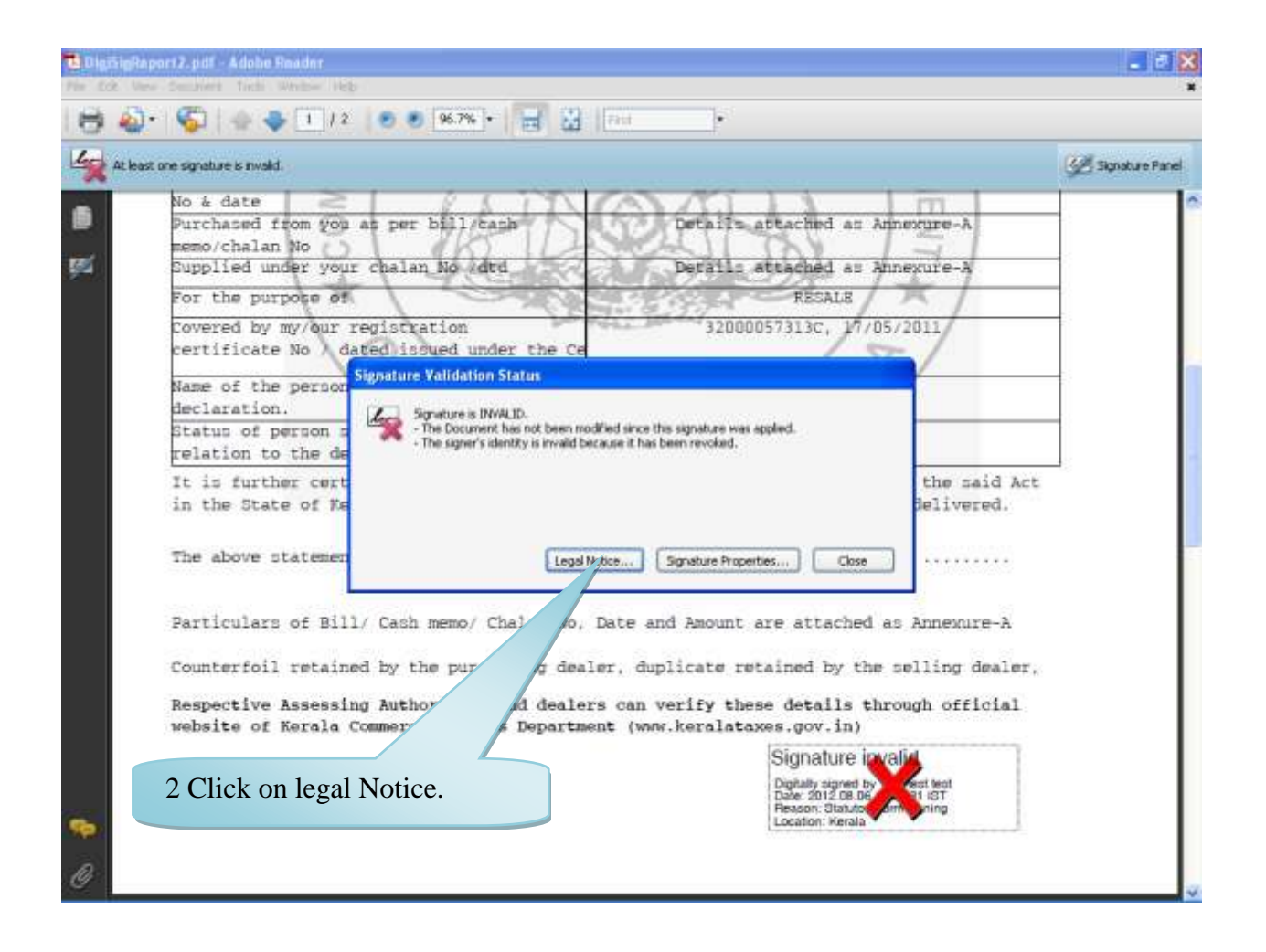

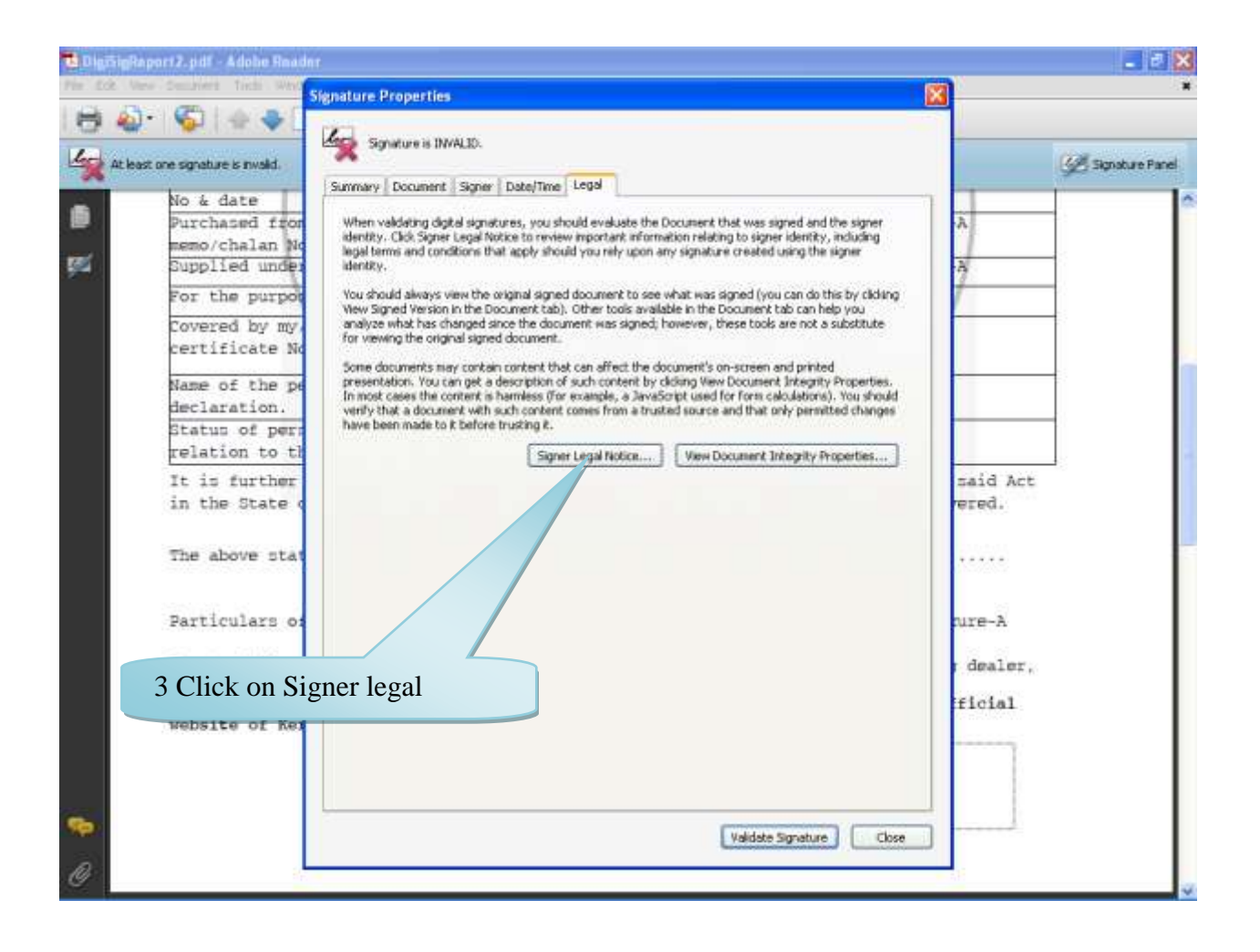

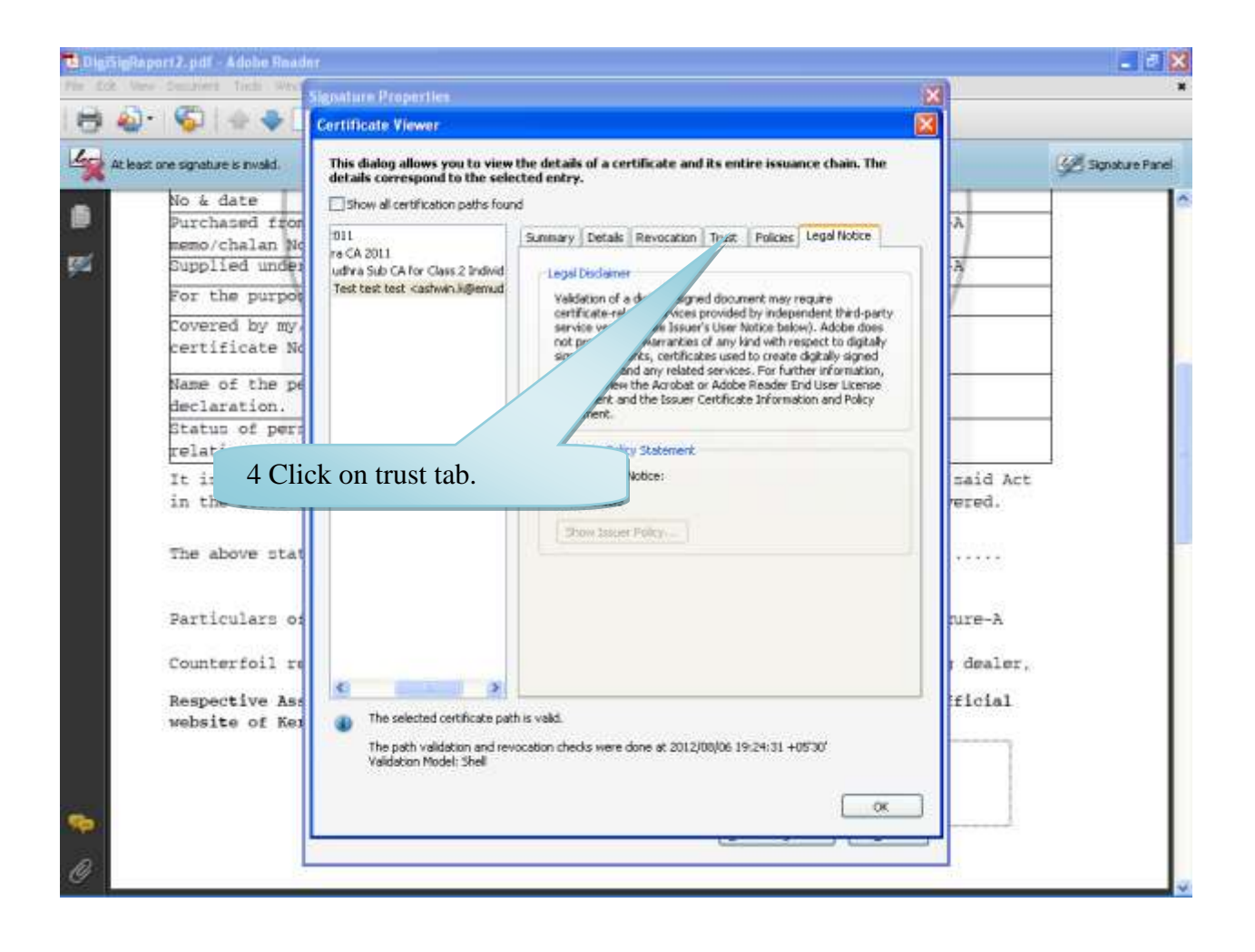

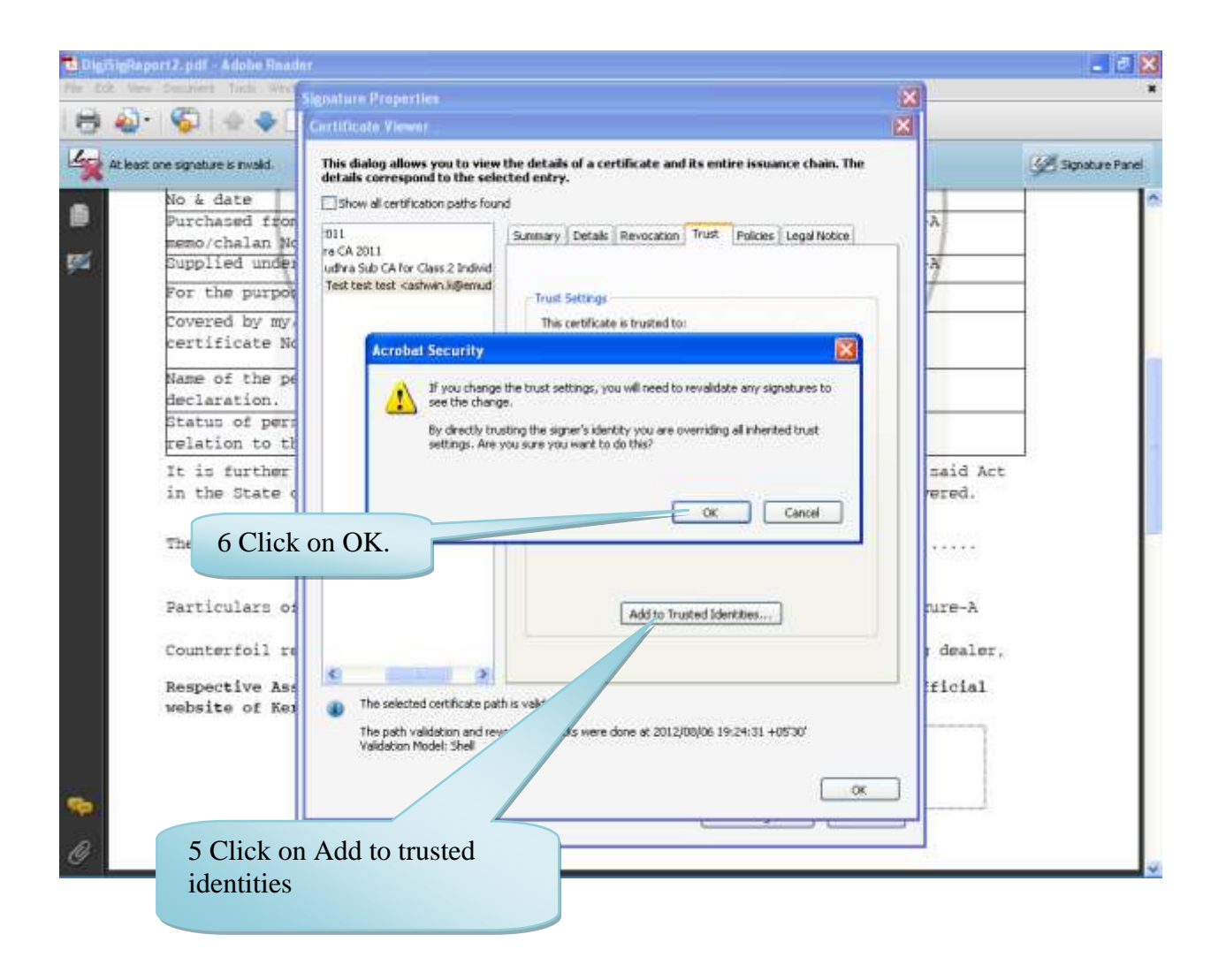

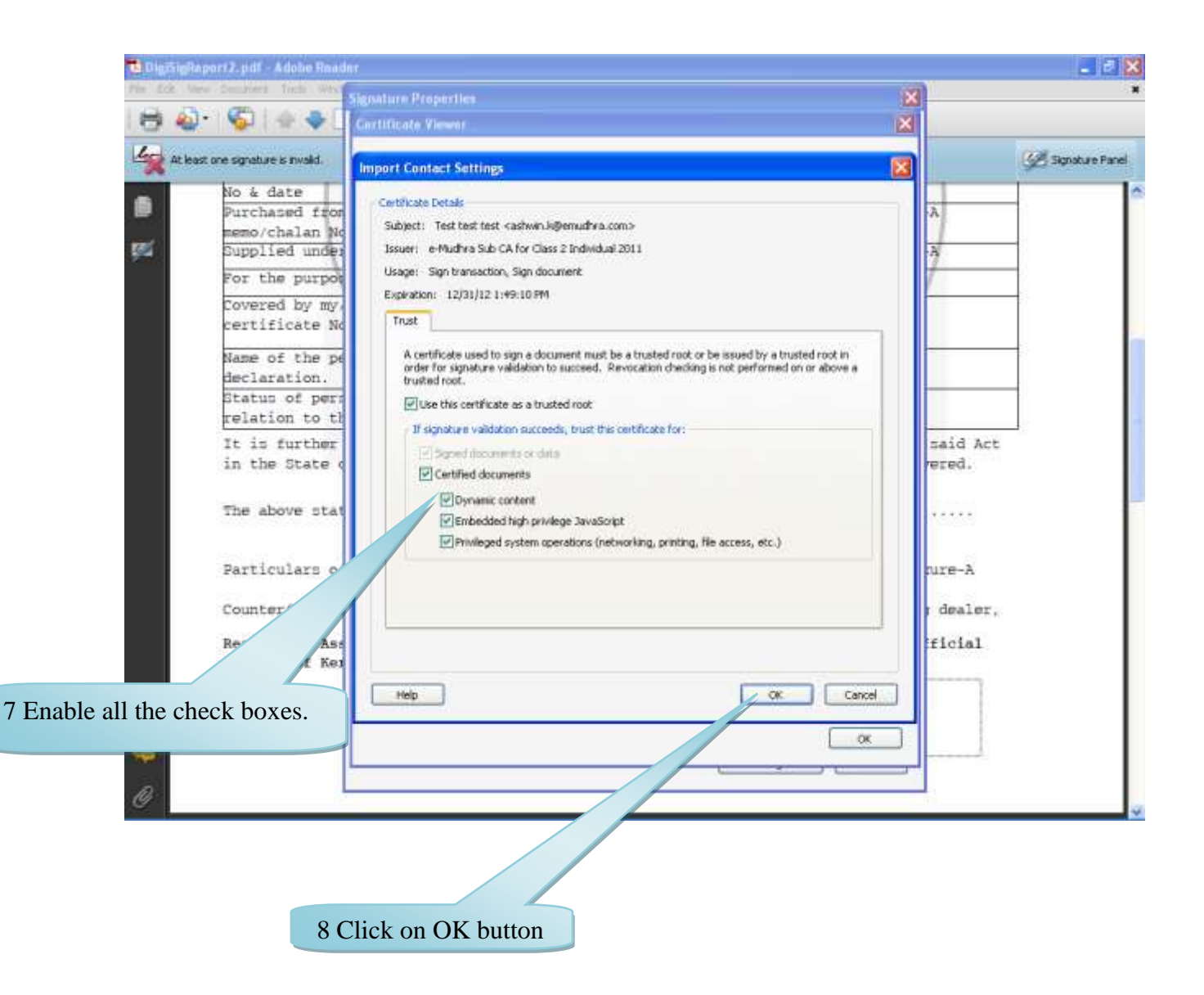

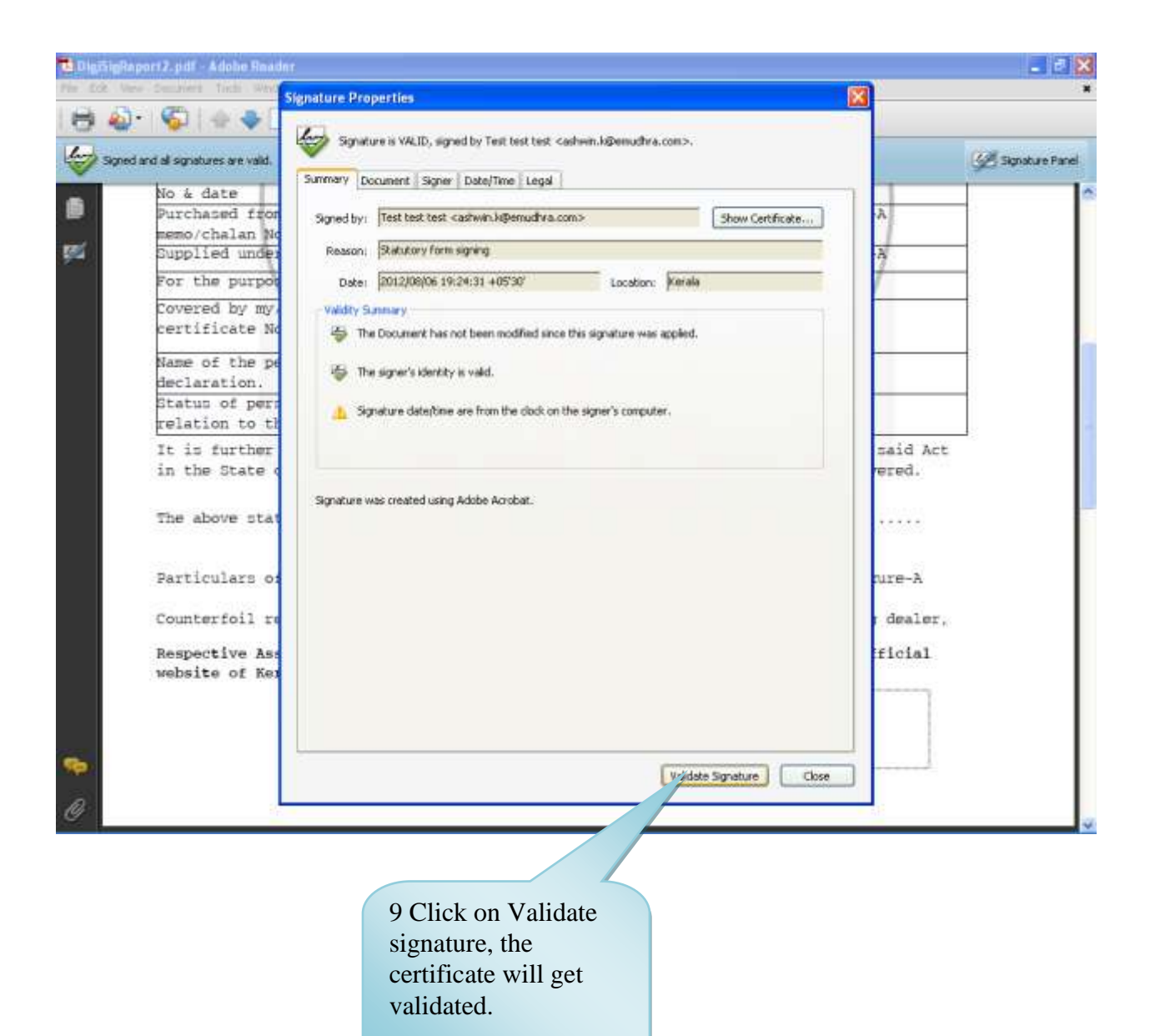